# ◎ 桂訂士亡 調合塾 全統模試 **模試ナビ管理システム 利用手順書(学校管理者用)**

**目 次**

#### **1. 初回設定**

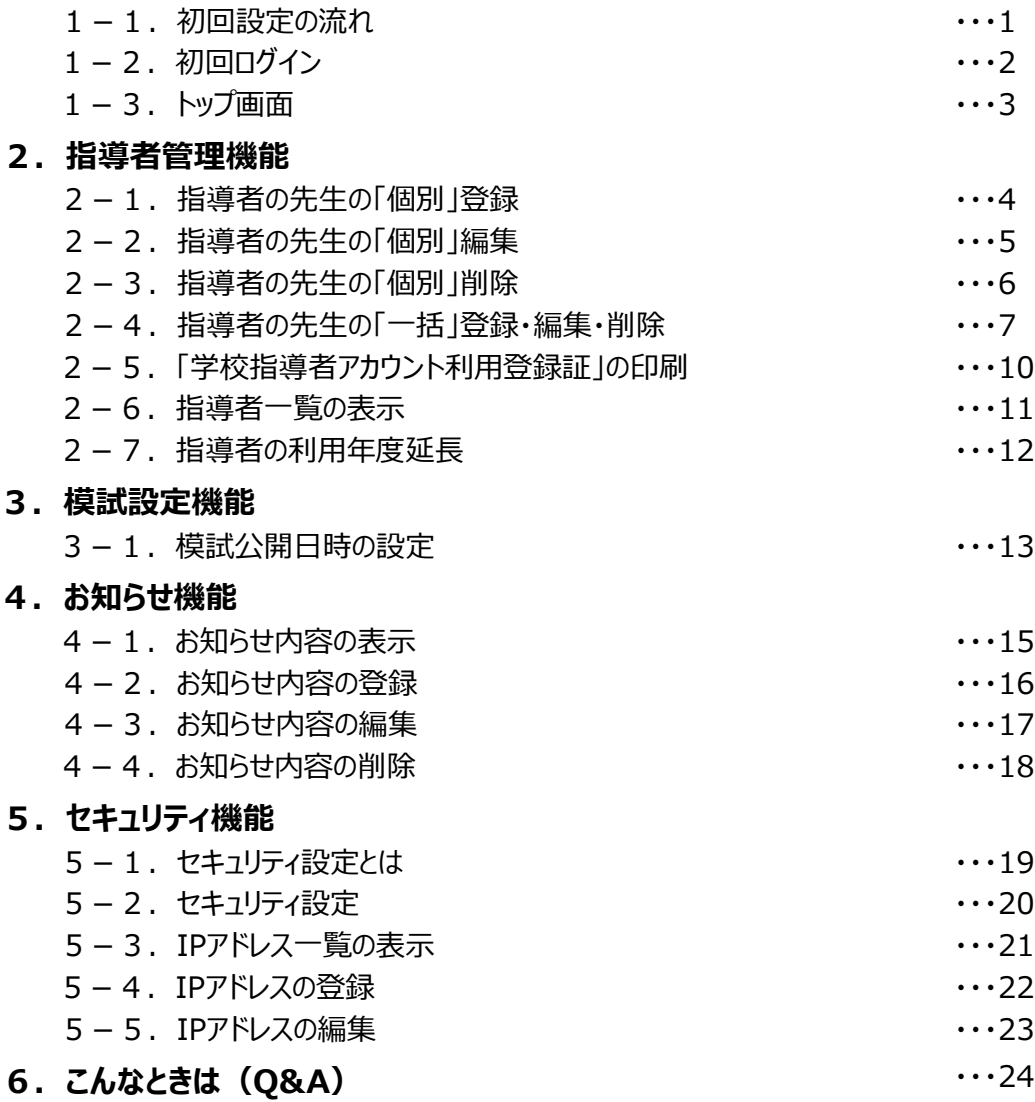

学校指導者が利用できる「生徒の模試ナビ利用状況の確認」や、「全統模試復習用解説コンテンツの閲覧・ 視聴の手順」などの機能につきましては、別途「利用手順書(学校指導者用)」をご確認ください。

■模試ナビ(学校指導者用) URL■ https://moshinavi.kawai-juku.ac.jp/tutor.html

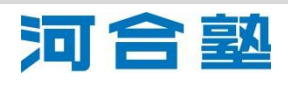

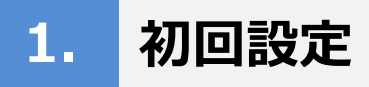

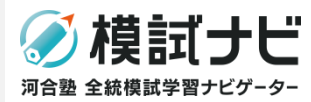

#### 1-1. 初回設定の流れ

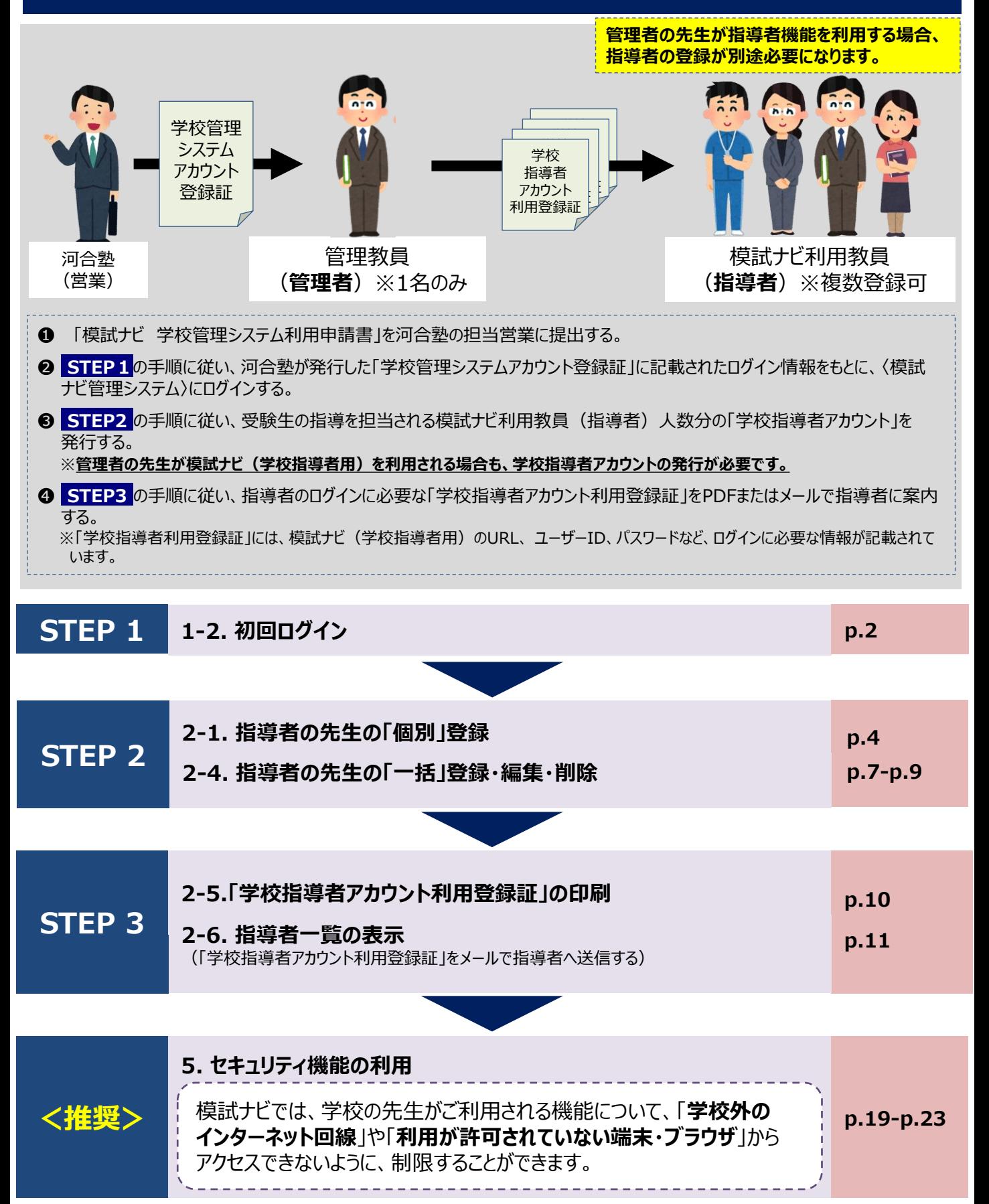

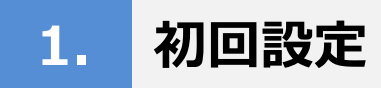

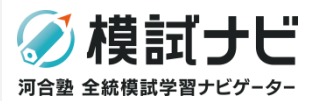

### 1-2. 初回ログイン

〈模試ナビ管理システム〉にログインします。 「学校管理システムアカウント登録証」に記載されているパスワードは初回ログイン時に変更が必要となります。

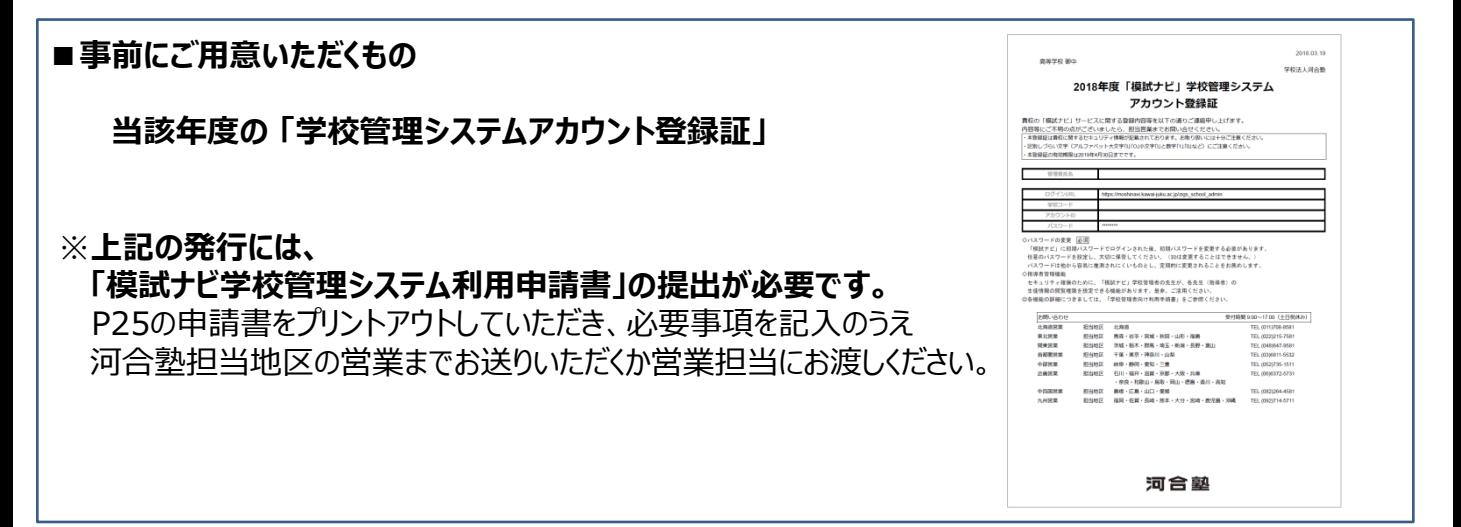

#### **以下のURLにアクセスすることで、ログイン画面が表示されます。**

**http://moshinavi.kawai-juku.ac.jp/zigs\_school\_admin**

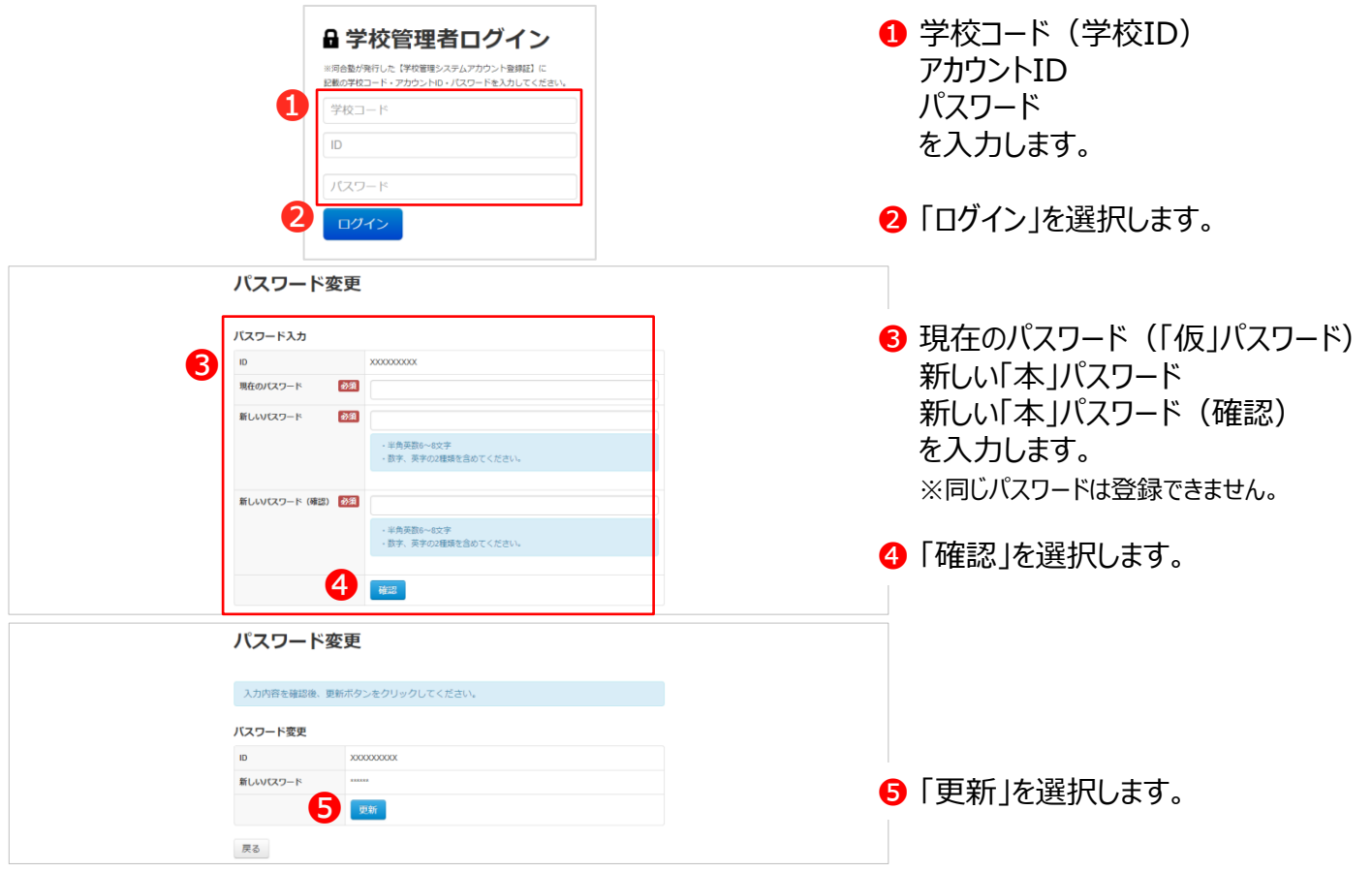

以上で、初回ログインは完了です。 次回以降、学校で設定した「本」パスワードを継続して使用してログインします。

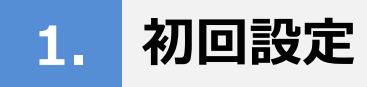

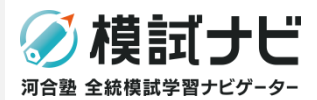

#### 1ー3.トップ画面

<模試ナビ管理システム>では、

- ・実際に生徒の指導をご担当される先生(学校指導者)へのアカウントの発行
- ・各アカウントの閲覧権限の設定
- ・模試公開日時の設定
- ・お知らせ機能
- ・セキュリティ設定

が可能です。

模試ナビは、サービス改善のための機能改修や機能追加を恒常的に行っているため、本手順書に掲載されて いない機能や、掲載している画面イメージが実際の画面と一部異なる場合がございます。 本手順書の最新版は、〈模試ナビ管理システム〉上のメニューバーに表示されている**「利用手順書」**からご確認 いただけます。

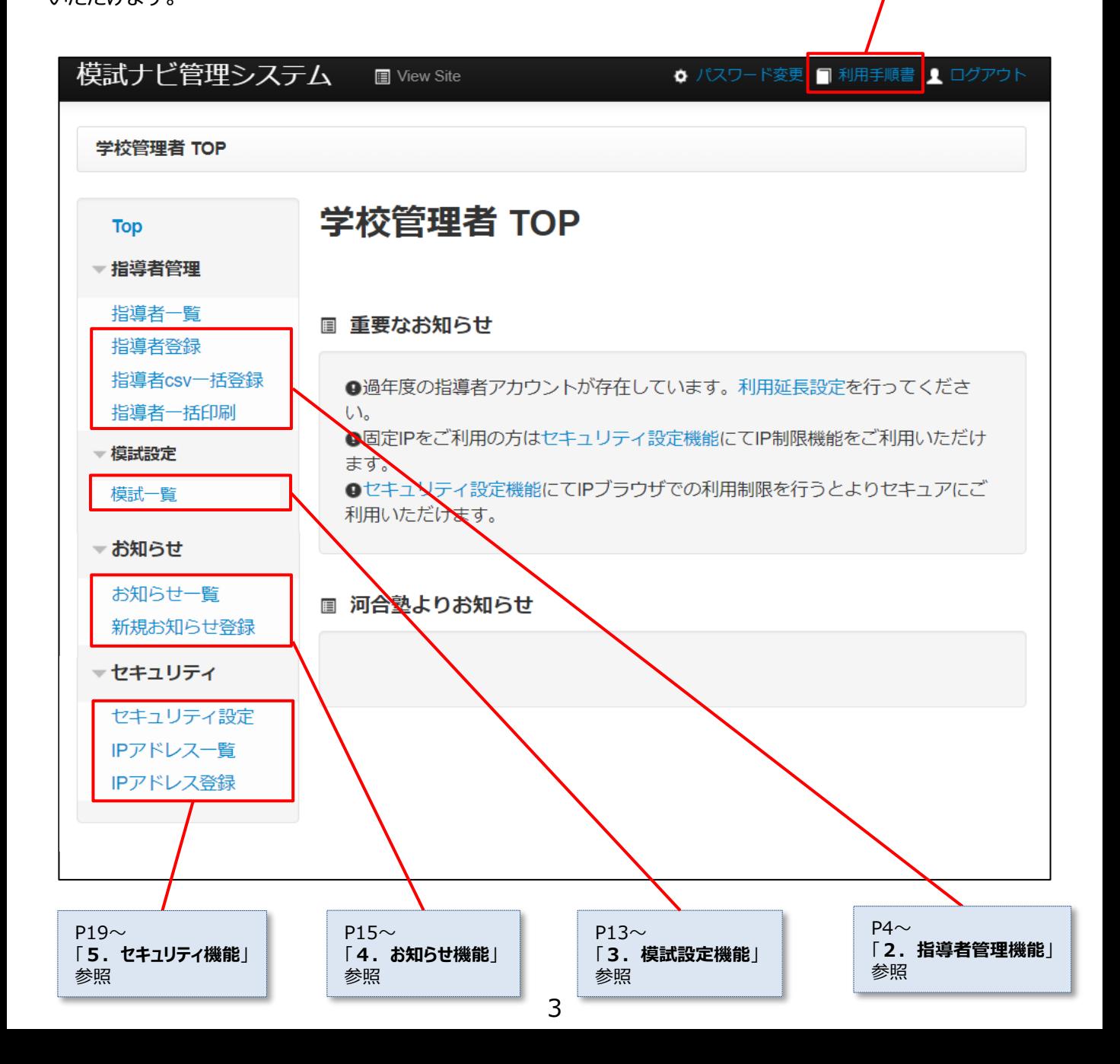

## **2. 指導者管理機能**

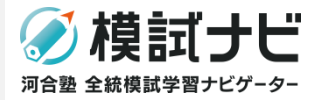

学校管理者の先生が、校内で〈模試ナビ(学校指導者用)〉をご利用になる先生方を管理・登録します。 指導者管理機能は、ログイン後TOP画面左のメニューの「指導者管理」を選択すると表示されます。

#### 2-1. 指導者の先生の「個別」登録

画面に従って、指導者を個別に登録することができます。 先生の閲覧権限を個別に設定したい場合などに利用します。

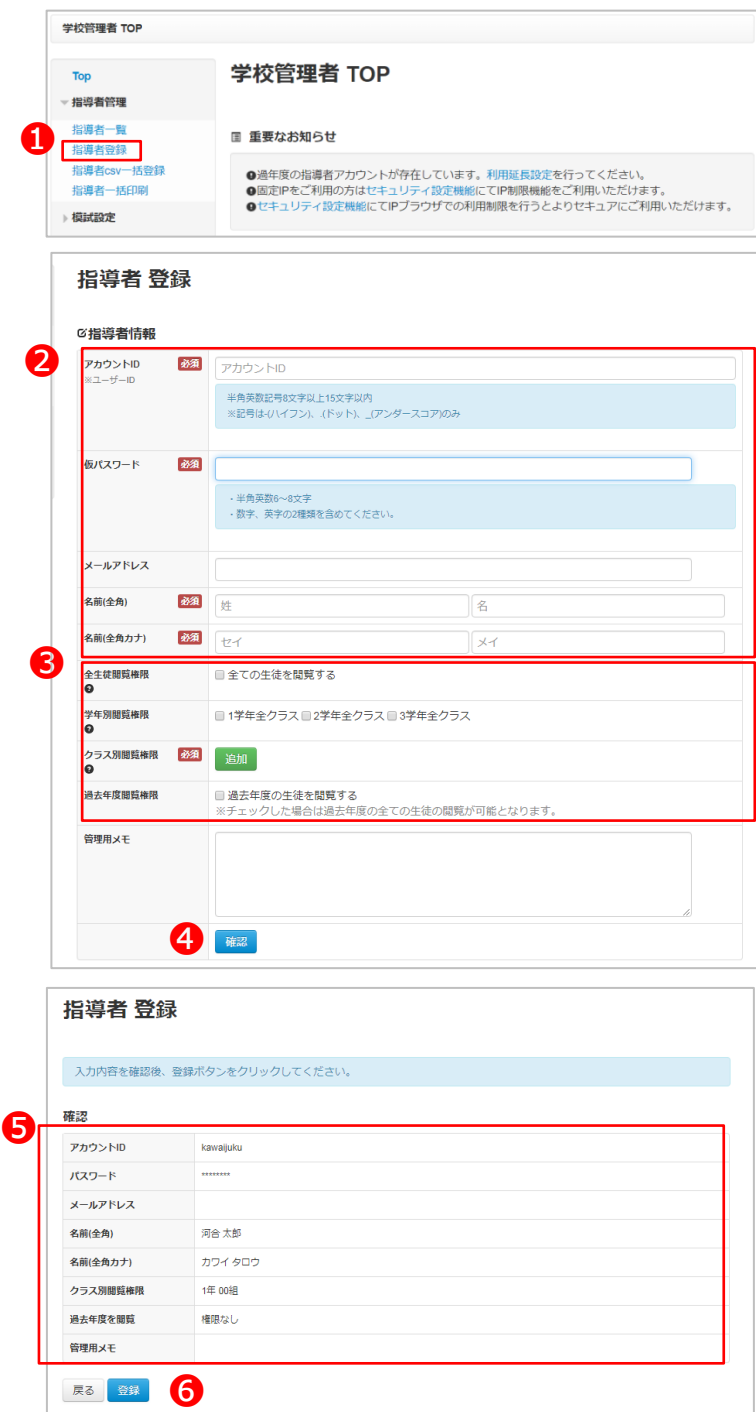

- ❶ 「指導者登録」を選択します。
- ❷ アカウントID 仮パスワード(英数混在6~8文字) メールアドレス(任意) 漢字氏名 カナ氏名 を入力します。
- 6 利用される先生の閲覧権限を 個別に設定します。

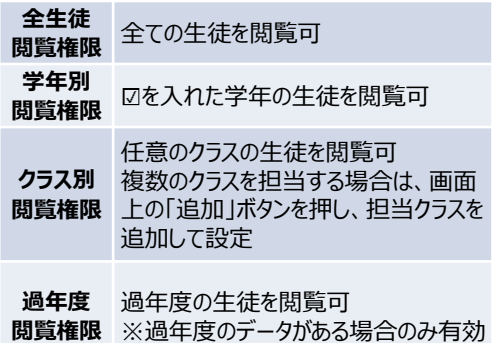

- 4 「確認」を選択します。
- ❺ 入力内容が正しいことを確認します。

❻ 「登録」を選択します。

※メールアドレスを入力すると、 「学校指導者アカウント利用登録証」 を**メールで送付**することができます。 詳細はp11〈2-6. 指導者一覧の表 示〉をご確認ください。

※複数の学校コードで指導者登録する 場合、後から登録する学校コードではメ ールアドレスを登録できません。「学校指 導者アカウント利用登録証は紙面で共 有ください。

(例)11111進学コース 11112特進コース

複数の指導者をまとめて登録したい場合は、p.7-9〈2-4. 指導者の先生の「一括」登録・ 編集・削除〉を ご確認ください。

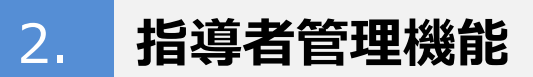

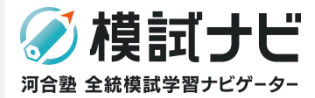

#### 2-2. 指導者の先生の「個別」編集

登録されている指導者情報を個別に編集します。生徒の閲覧権限範囲を編集することなどができます。 P11〈2-6. 指導者一覧の表示〉の手順に従い、指導者詳細画面を表示します。

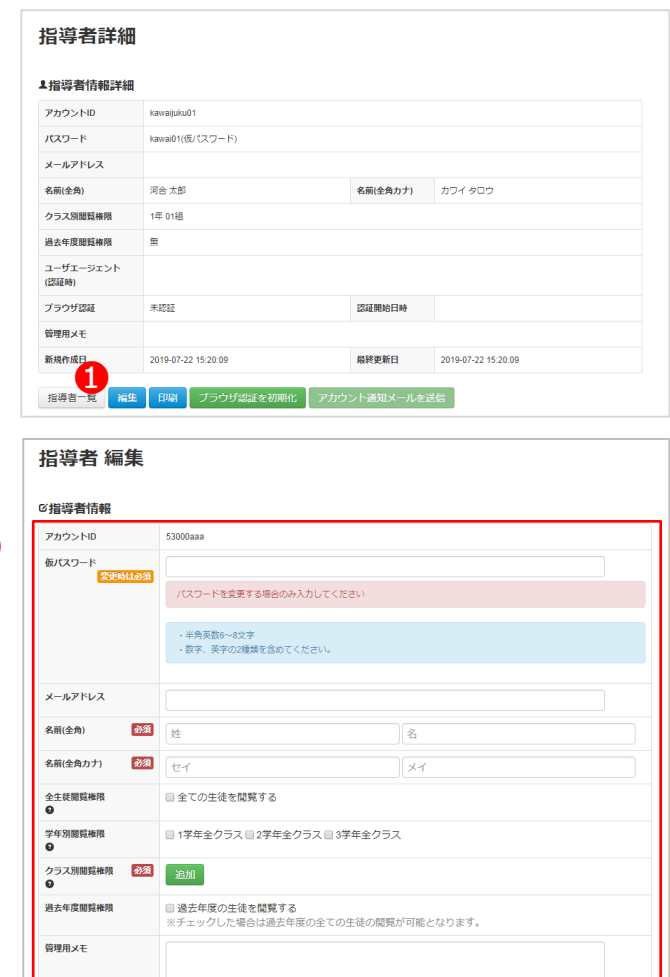

❹

確認 アカウントID

 $RZ9 - R$ 

名前(全角)

メールアドレス

名前(全角カナ)

クラス別開覧権限 <br>過去年度を閲覧

❷

尿る 更新 5

指導者 編集

3 確認

-<br>入力内容を確認後、更新ボタンをクリックしてください。

kawaijuku01

河合太郎

<br>権限なし

カワイ タロウ 1年01組

パスワードが変更されます

tarokawai@kawaijuku.jp

❶ 「編集」を選択します。

- 2 登録されている情報を編集し、
- 8「確認」を選択します。

❹ 入力内容が正しいことを確認します。

❺ 「更新」を選択します。

※複数の指導者の登録情報を まとめて編集したい場合は、 p7-9〈2-4. 指導者の先生の 「一括」登録・編集・削除〉を ご確認ください。

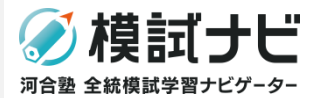

## 2-3. 指導者の先生の「個別」削除

登録されている指導者を個別に削除します。

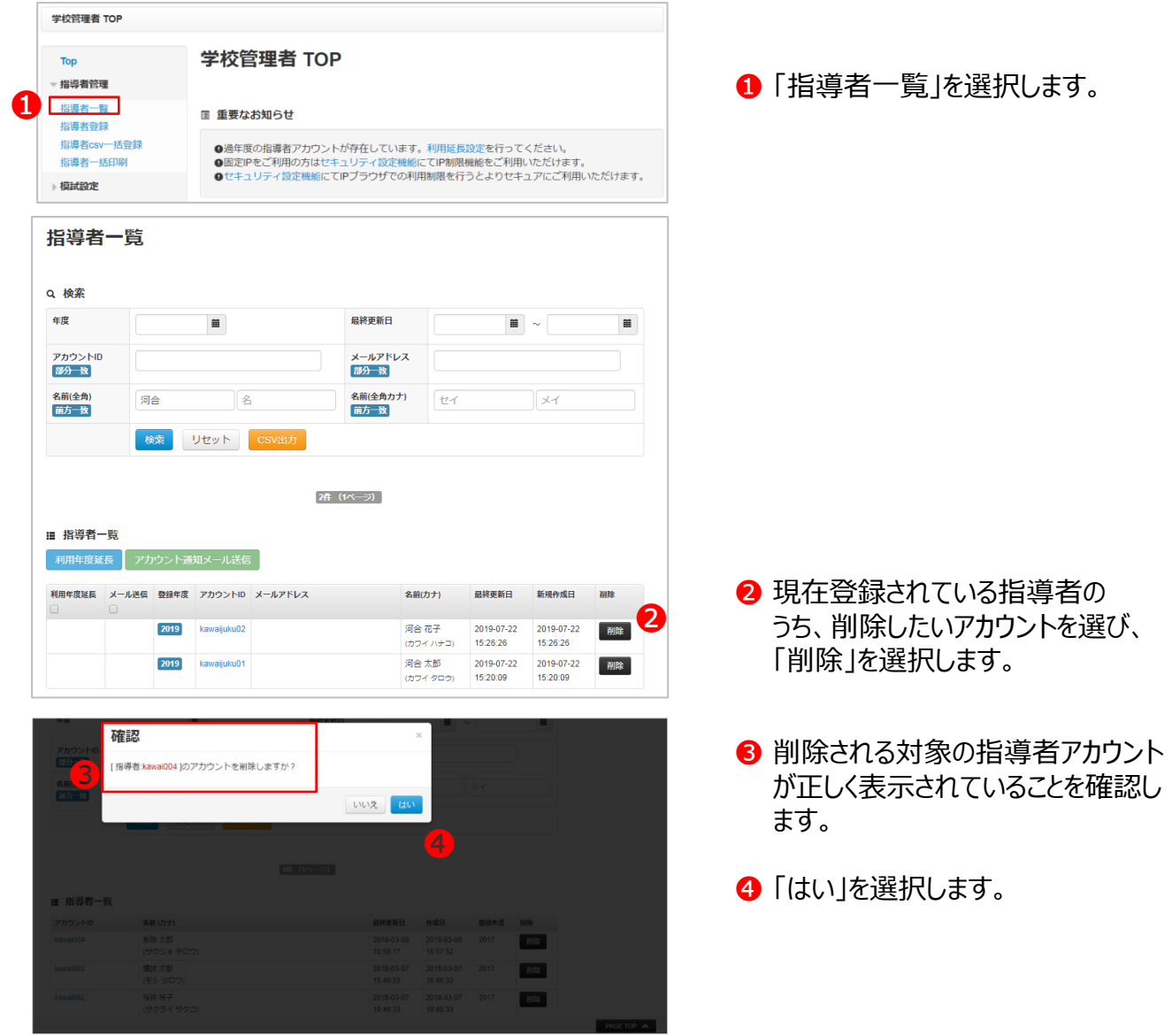

複数の指導者の登録情報をまとめて削除したい場合は、p.7-9〈2-4. 指導者の先生の「一括」登録・ 編集・削除〉をご確認ください。

## **2. 指導者管理機能**

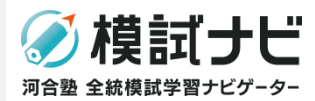

### 2-4. 指導者の先生の「一括」登録・編集・削除(1)

CSVデータを作成して、指導者を一括で登録・編集・削除することができます。 〈模試ナビ(学校指導者用)〉を利用される先生が、複数いらっしゃる場合に利用します。

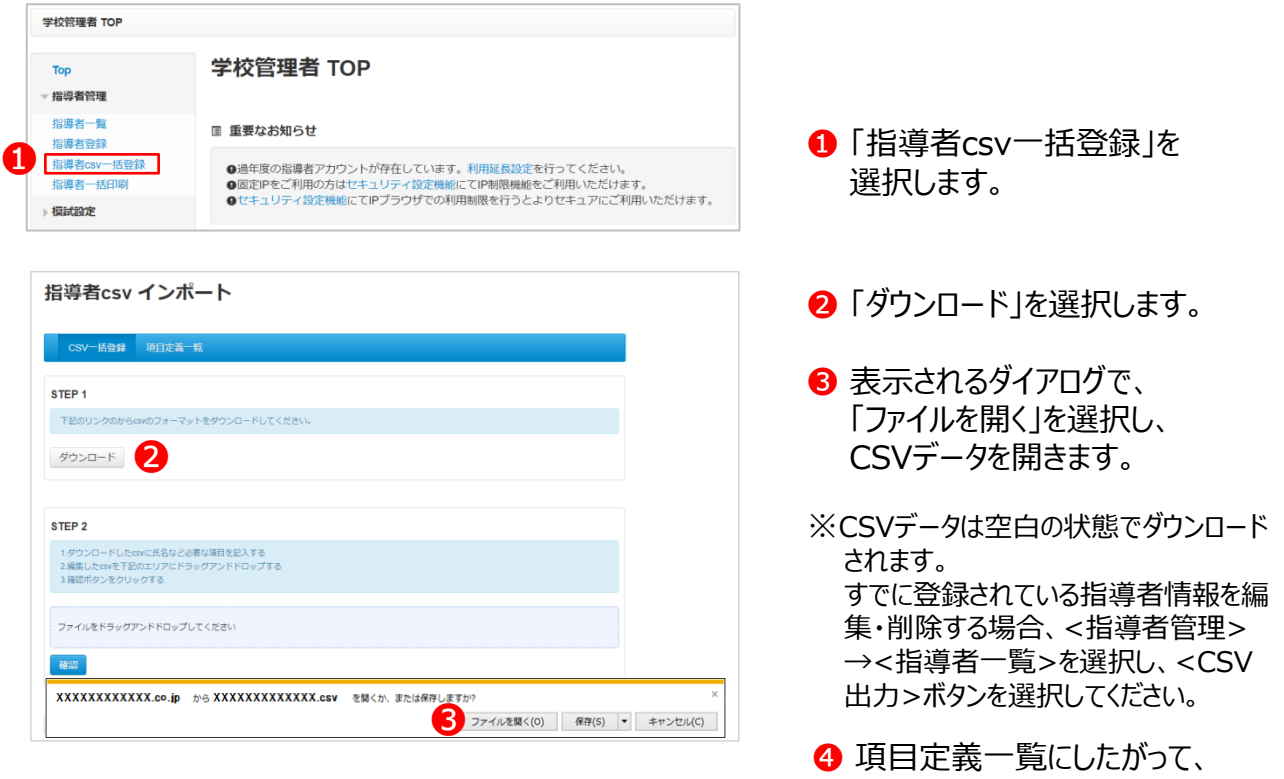

#### 項目定義一覧

❹

1.「項目キー」はcsvフォーマットの1行目にて定義を行う。

1.「項目名」はcsvフォーマットの2行目にて出力されます。

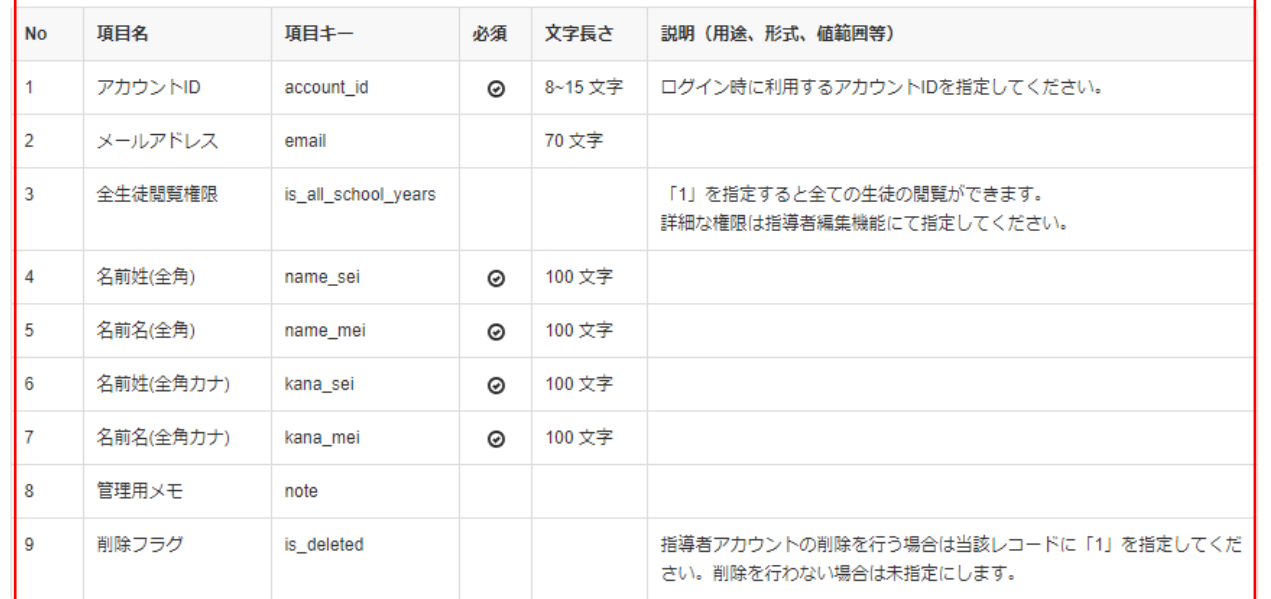

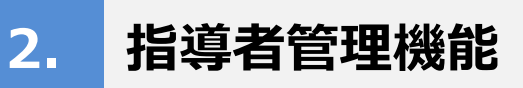

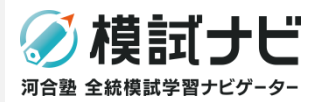

## 2-4. 指導者の先生の「一括」登録・編集・削除(2)

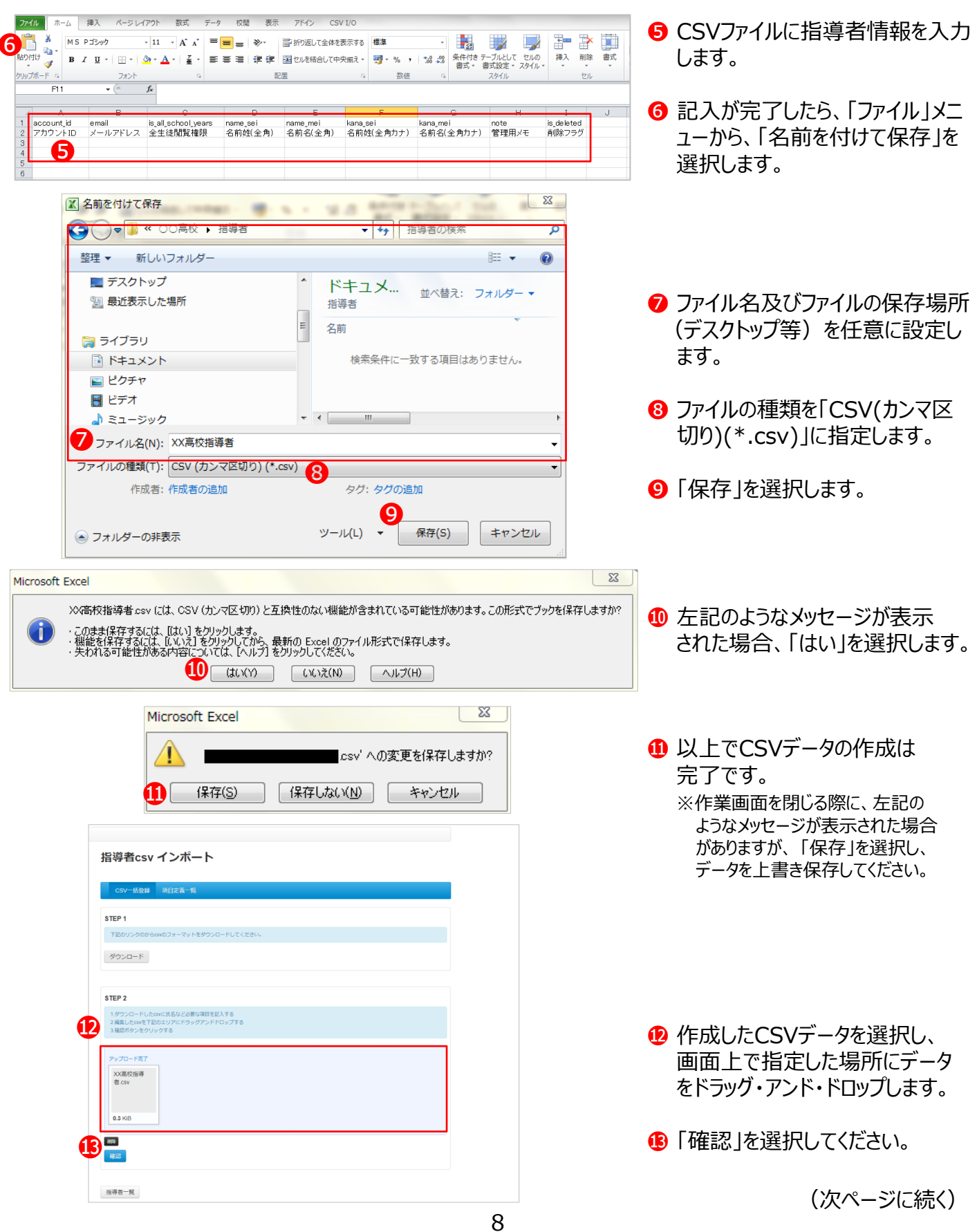

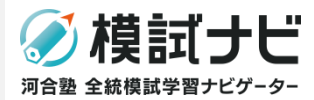

#### 2-4. 指導者の先生の「一括」登録・編集・削除(3)

<正しくCSVデータをアップロードできた場合>

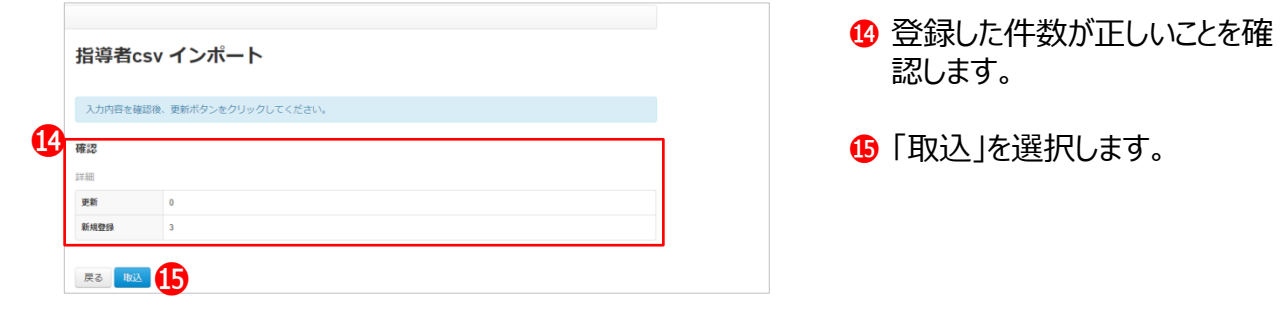

#### <正しくCSVデータをアップロードできなかった場合>

A.CSVデータの入力内容が間違っている

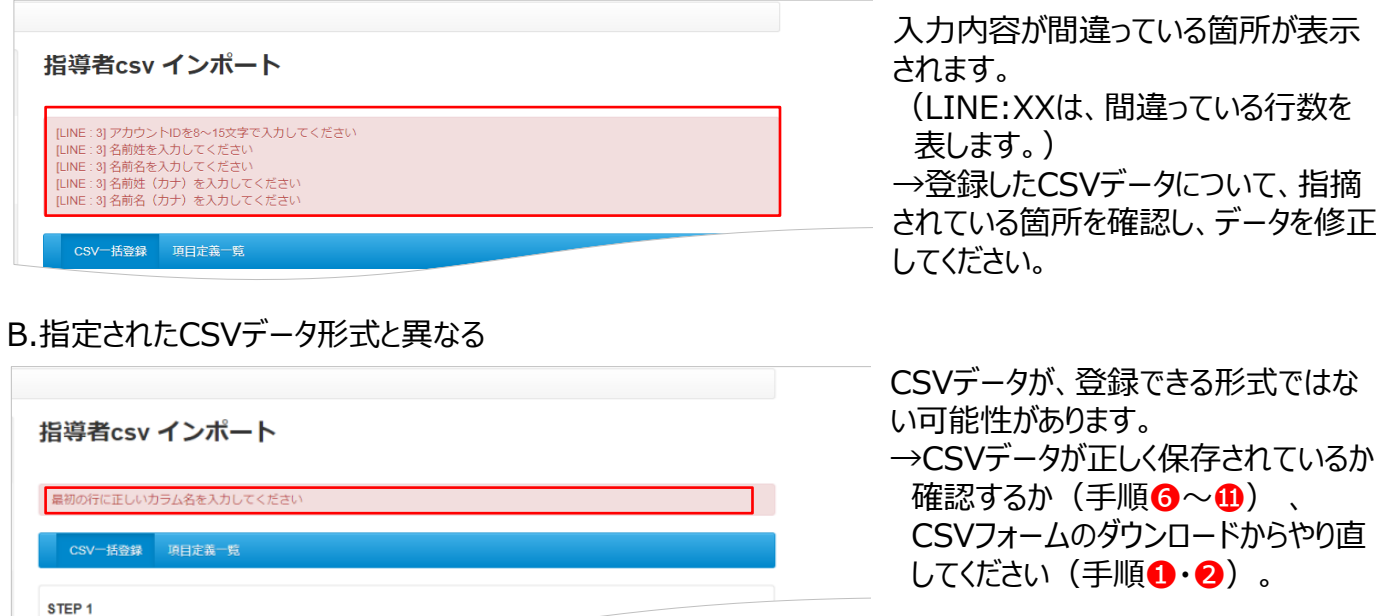

ー<br>- モロホロンクのからcsvのフォーマットをダウンロードしてください。

#### C.CSVデータではないファイル(エクセルデータなど)をアップロードしようとした

※ファイル名が.xlsや.xlsxで終わるもの

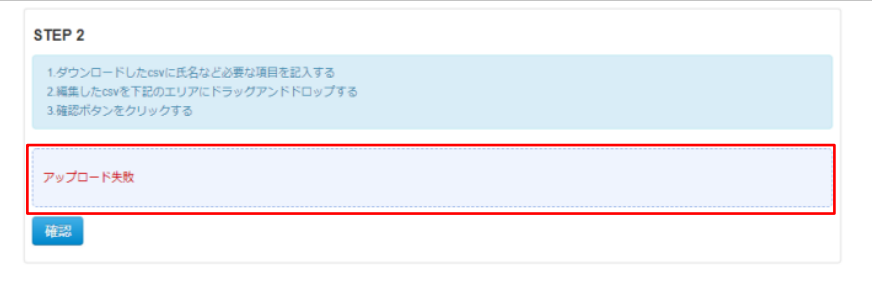

CSVデータが正しく作成されていま せん。 CSVデータが正しく保存されている か確認するか (手順6~0)、 CSVフォームのダウンロードからやり 直してください(手順❶・❷)。

**2. 指導者管理機能**

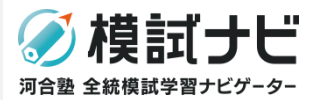

模試ナビ 学校指導者アカウント利用登録証

2018.04.24

#### 2-5.「学校指導者アカウント利用登録証」の印刷

〈模試ナビ(学校指導者用)〉のログインに必要な情報 (「ログインURL」「学校コード」「ユーザーID」「仮パスワード」)が 記載されている、「学校指導者アカウント利用登録証」を印刷します。 ※サンプルは右のイメージ参照

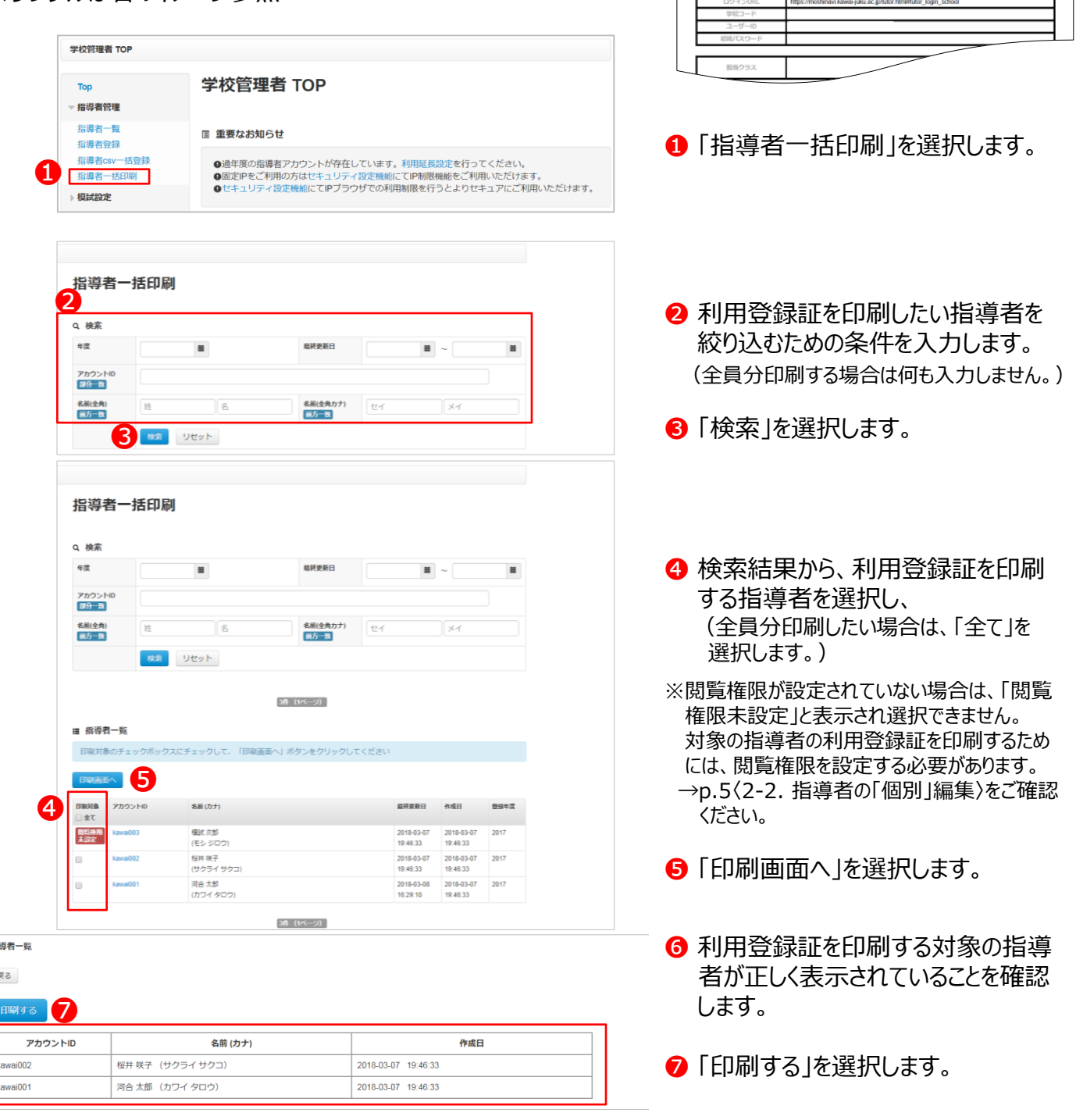

指導者一覧画面から、利用登録証の内容を指導者の先生へ直接メールで送信することや、 利用登録証の個別印刷をすることができます。 詳細は、p.11〈2-6. 指導者一覧の表示〉をご確認ください。

❻

撸

## **2. 指導者管理機能**

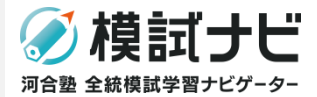

登録済の指導者を確認・管理します。

指導者管理機能は、ログイン後TOP画面左のメニューの「指導者管理」を選択すると表示されます。

#### 2-6.指導者一覧の表示

登録されている指導者情報の詳細を確認します。ログイン情報が記載されたPDFやメールの発行も行えます。

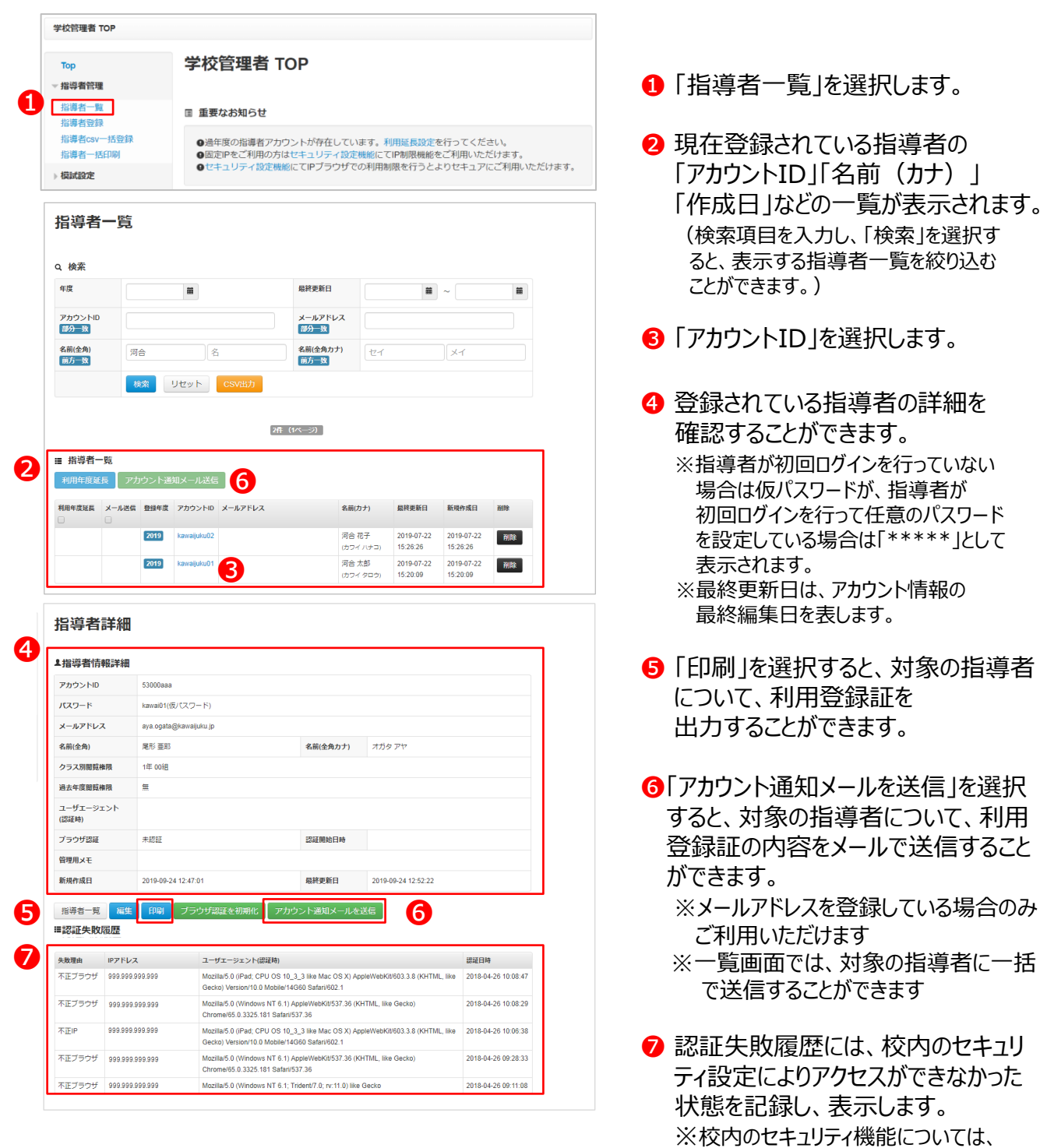

p.19-23〈5. セキュリティ機能〉を

ご確認ください。

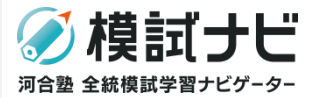

## 2-7.指導者の利用年度延長

#### 登録されている指導者の利用年度を延長します。

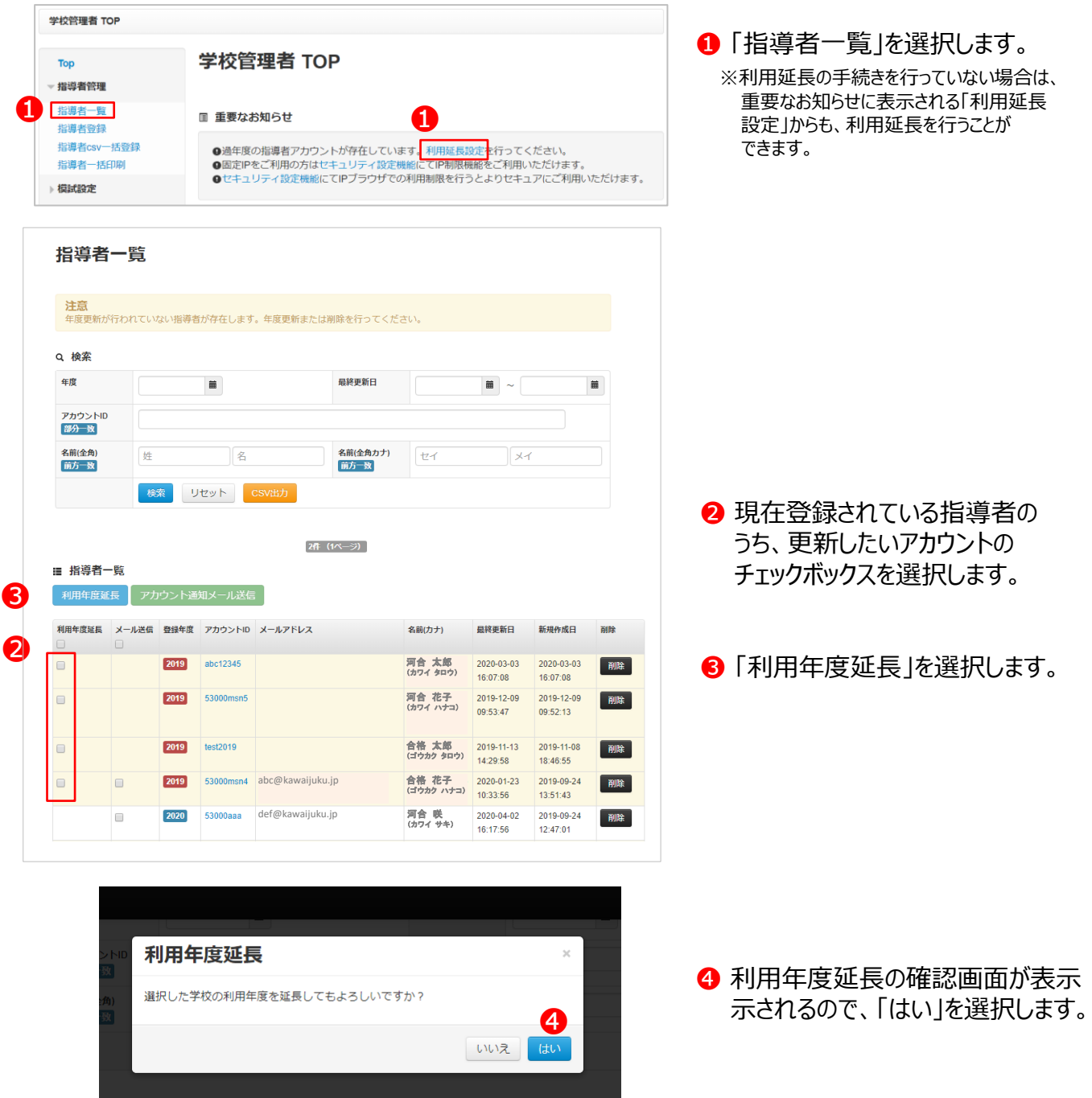

指導者の先生に対しては、閲覧可能な生徒などを制限するための閲覧権限を設定しています。 閲覧権限情報を更新する場合は、p.5〈2-2. 指導者の先生の「個別」編集〉にしたがい、個別に閲覧 権限を再設定してください。

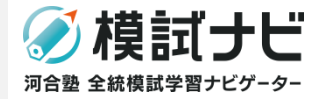

自校で模試を申し込んだ生徒に対して、模試ナビの自己採点・復習開始日時および成績閲覧開始日時を 学校独自に設定することができます。

模試設定機能は、ログイン後TOP画面左のメニューの「模試設定」を選択すると表示されます。

#### 3-1. 模試公開日時の設定(1)

自校で模試を申し込んだ生徒に対して、自己採点・復習開始日時および成績閲覧開始日時を指定する、 模試公開設定を行います。

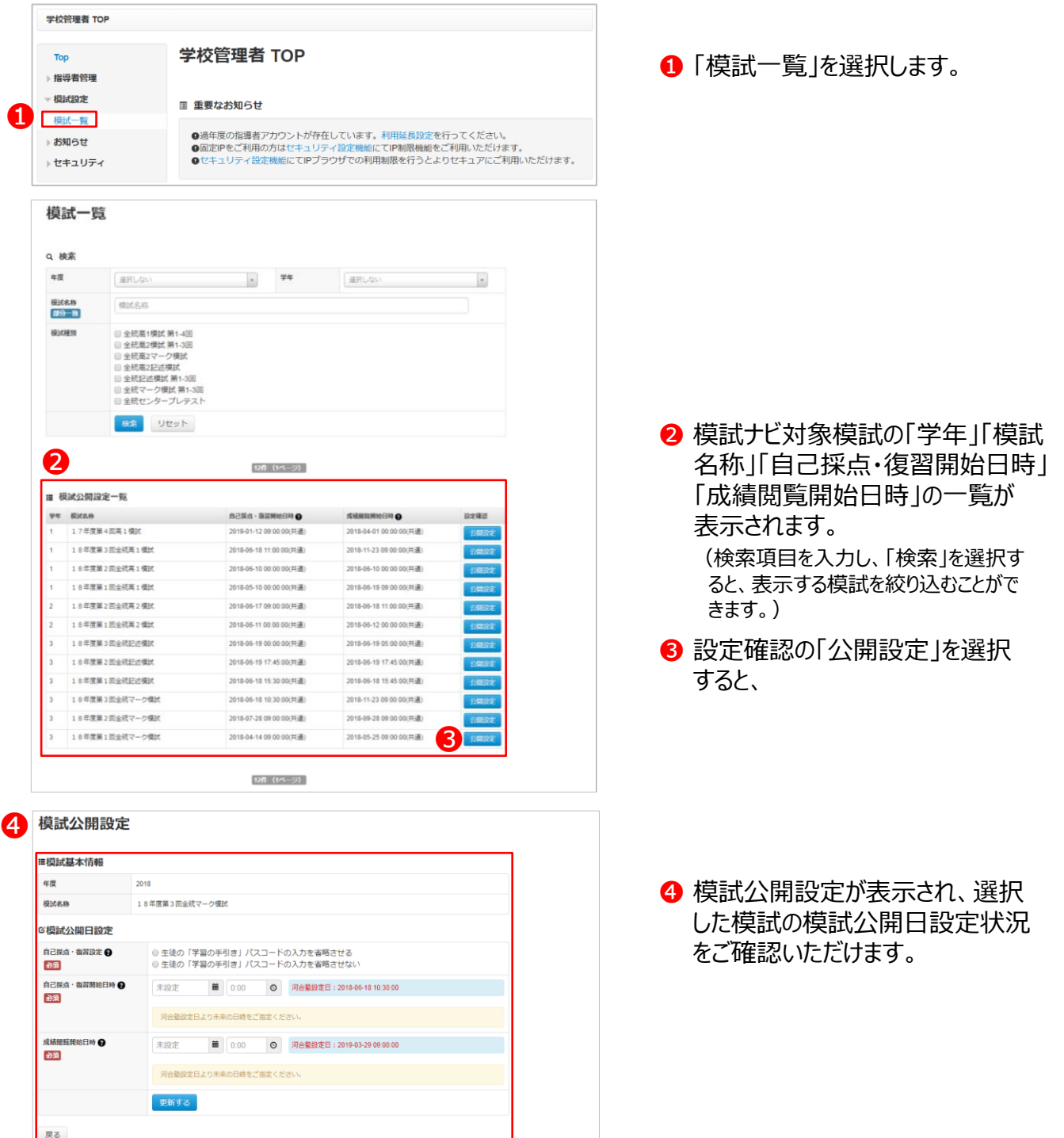

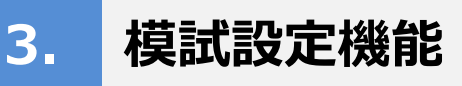

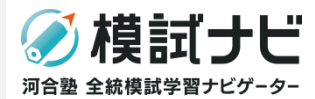

### 3-1. 模試公開日時の設定 (2)

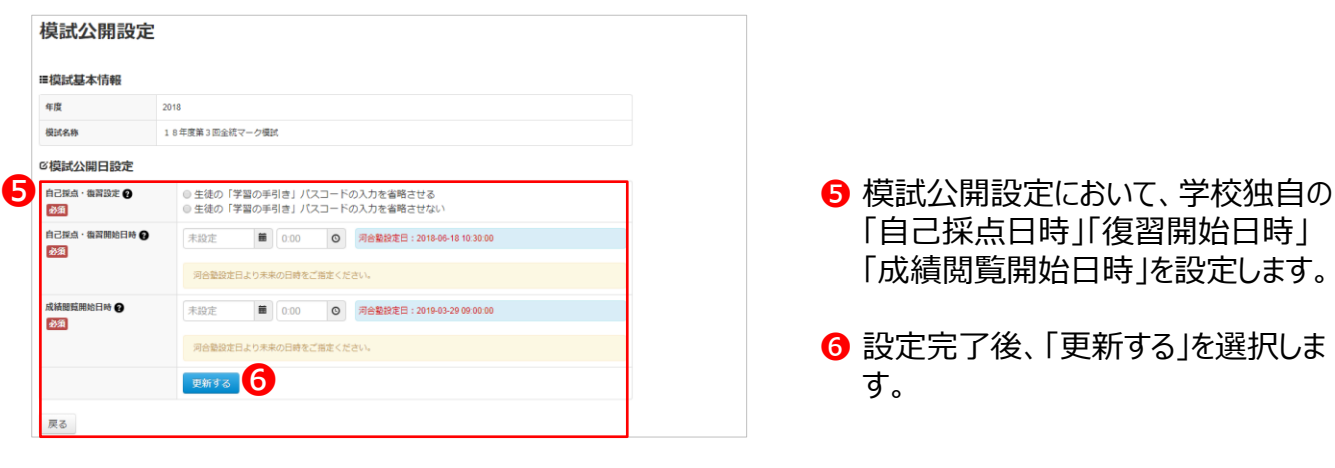

#### ■自己採点日時・復習開始日時■

 生徒による自己採点登録や、「学習の手引き」「解説講義動画」の閲覧など、復習機能を利用できる日時を 設定することができます。

設定できる日時は、河合塾設定日以降の未来の日時です。

※生徒が自己採点・復習機能を利用する際には、通常「学習の手引き」裏表紙に記載されているパスコードの 入力が必要ですが、**「生徒の「学習の手引き」パスコードの入力を省略させる」にチェックを入れることで、 貴校所属の生徒については、パスコードの入力を省略させることができます。**

※模試受験前の模試申込区分(学校 申込/個人申込みなど)は、生徒が模試ナビ画面上で自己登録し、 決定します。

#### **■成績閲覧開始日時■**

生徒による模試ナビ上での成績閲覧機能を利用できる日時を設定することができます。

設定できる日時は、河合塾設定日時以降の未来の日時です。

※生徒が成績閲覧機能を利用する際には、解答用紙冊子表紙および個人成績表に記載されている解答用 紙番号の入力が必要です。

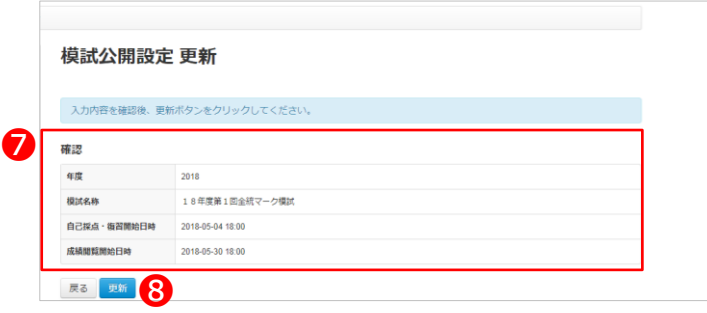

❼ 更新確認画面が表示されますので、 内容が正しいことを確認します。

8「更新」を選択します。

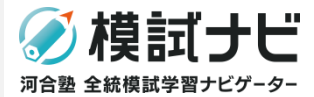

所属する学校の生徒や先生方に対して、模試ナビ上で「お知らせ」を発信することができます。 お知らせ機能は、ログイン後TOP画面左のメニューの「お知らせ」を選択すると表示されます。

#### 4-1. お知らせ内容の表示

登録されている模試ナビ上の「お知らせ」の詳細を確認します。

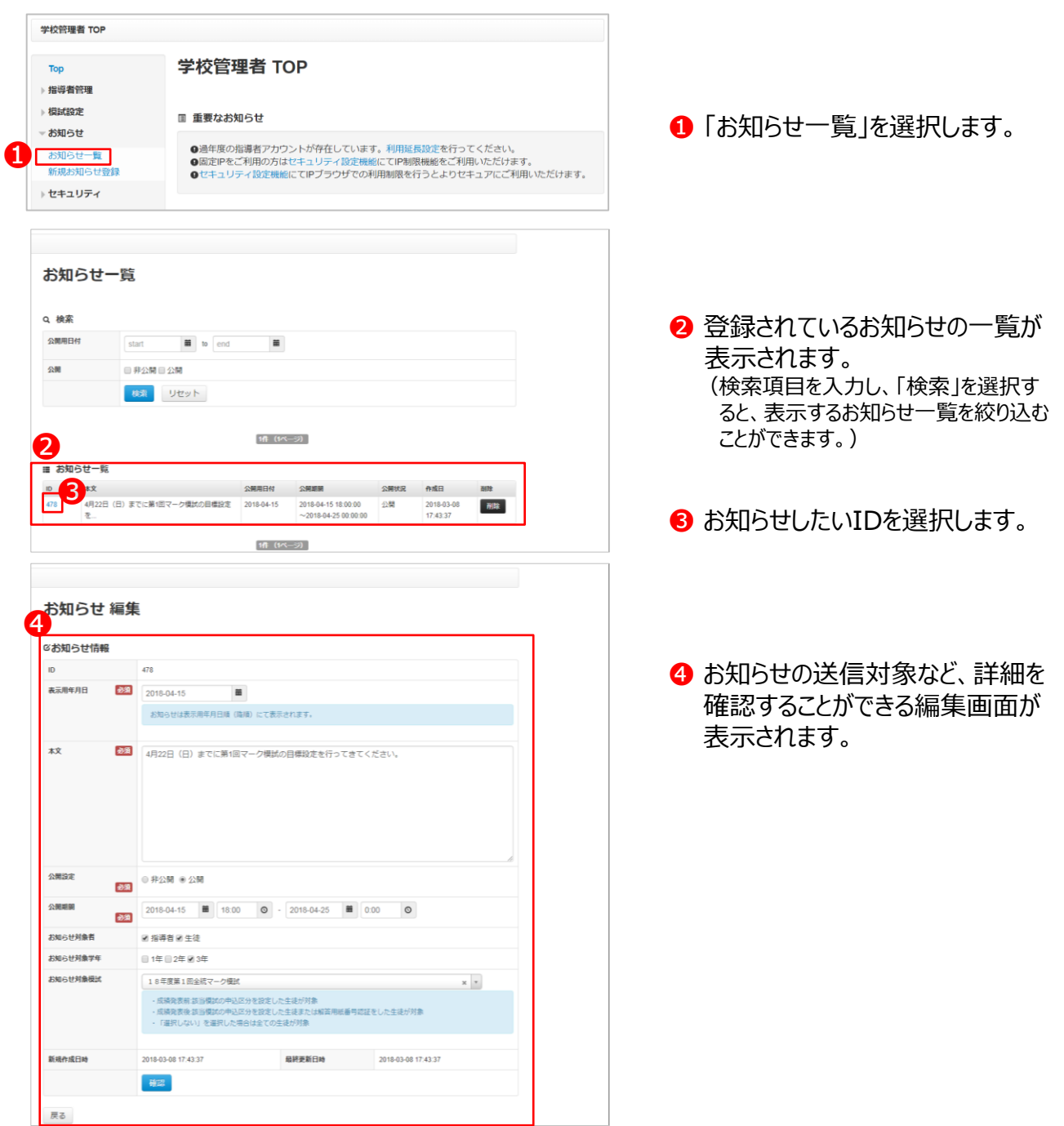

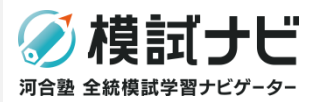

## 4-2.お知らせ内容の登録

模試ナビ上の「お知らせ」を新規登録します。 お知らせは、所属する学校の生徒および先生に送信することができます。

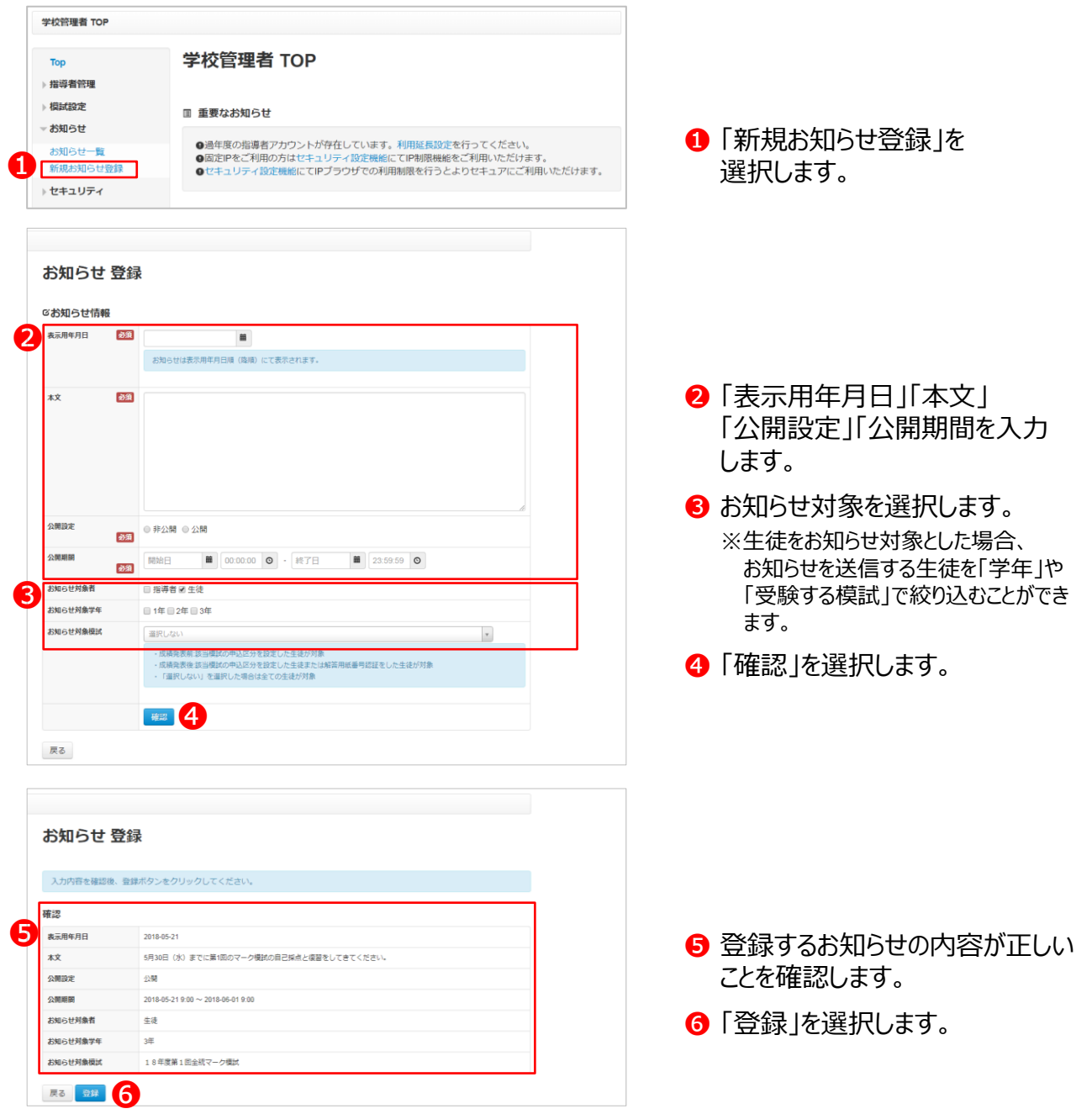

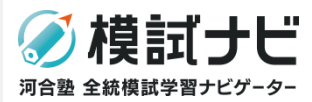

### 4-3. お知らせ内容の編集

登録されている模試ナビ上の「お知らせ」を編集します。

P15〈4-1. お知らせ内容の表示〉の手順に従い、お知らせ編集画面を表示します。

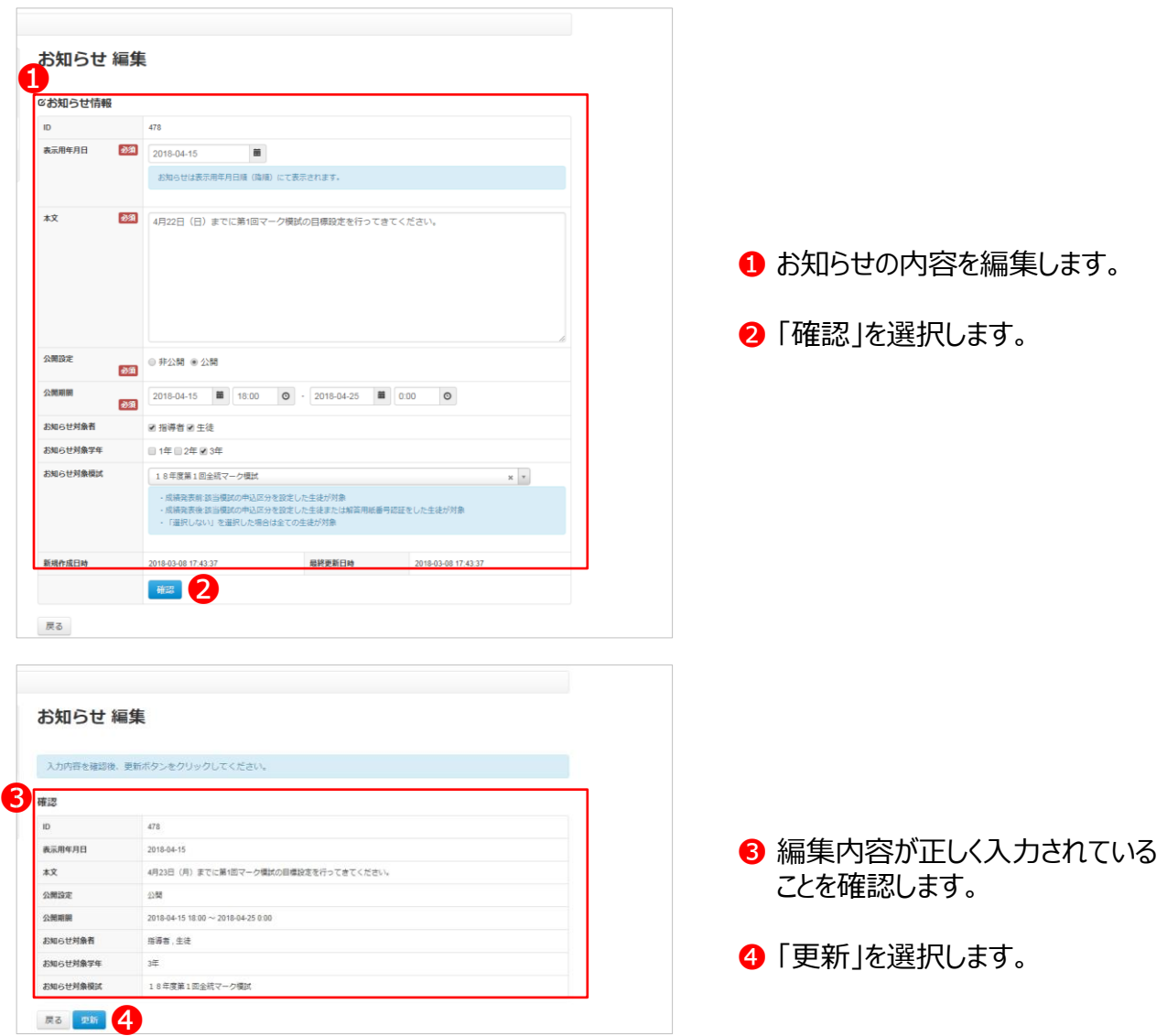

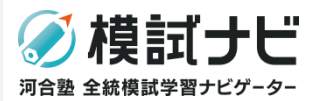

## 4-4. お知らせ内容の削除

登録されている模試ナビ上の「お知らせ」を削除します。

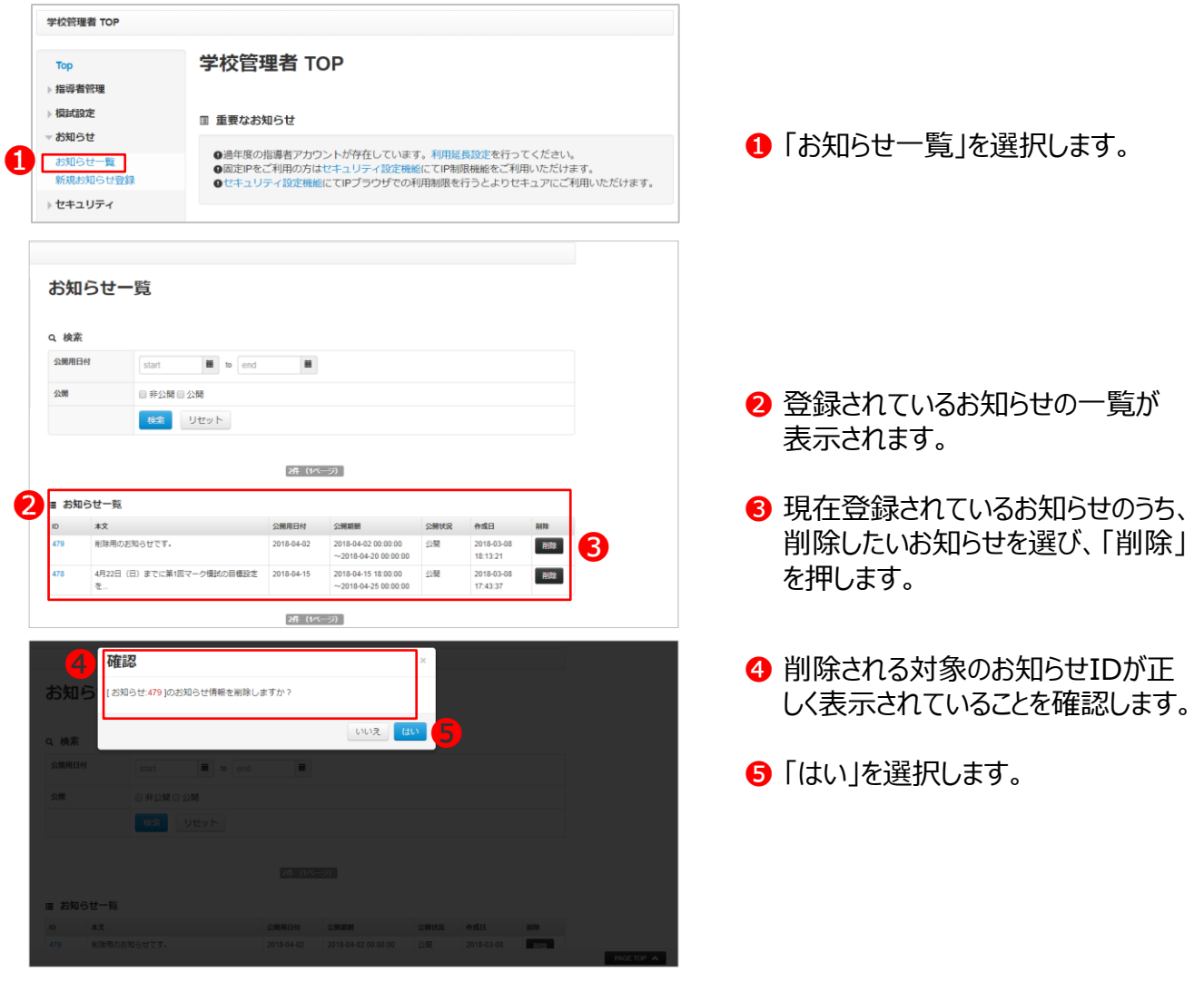

**5. セキュリティ機能**

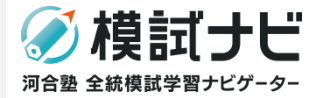

管理者の先生が利用する〈模試ナビ管理システム〉および指導者の先生が利用する〈模試ナビ(学校指導 者用)〉について、指定した環境以外からのアクセスを制限します。 セキュリティ設定機能は、ログイン後TOP画面左のメニューの「セキュリティ」を選択すると表示されます。

#### 5-1. セキュリティ設定とは

模試ナビでは、①グローバルIPアドレスを利用したセキュリティ設定と、②ブラウザ認証機能を利用した セキュリティ設定を行うことができます。

#### **①「グローバルIPアドレス」を利用したセキュリティ設定**

指定したグローバルIPアドレスからのアクセスのみを許可する設定です。 学校でご利用のグローバルIPアドレスを登録することで、校外からのアクセスを制限することができます。

※ただし、この設定は「固定IPアドレス」の場合に設定可能です。「動的IPアドレス」の場合は設定でき ません。

※グローバルIPアドレスは複数登録することができます。

**グローバルIPアドレス**とは…

インターネットの接続先を特定するものです。

※自治体等でご利用になられているグローバルIPアドレスをご登録される場合は、校外からのアクセス制限はできませんので ②ブラウザ認証をおすすめします。

**固定IPアドレス**とは… プロバイダとの契約により付与されるIPアドレスです。

**動的IPアドレス**とは… インターネットに接続するたびに変更されるIPアドレスです。

#### **②「ブラウザ認証機能」を利用したセキュリティ設定**

指定した端末のブラウザ(例:A先生が利用する業務用ノートPCにインストールされているGoogle Chromeなど)からのアクセスを許可する設定です。

※ブラウザ認証機能設定以後、各アカウントにて最初にログインした時に利用したブラウザが指定ブラウザ として登録され、登録後はそのブラウザでのみ模試ナビ管理システムおよび学校指導者システムにアク セスが可能になります。

※ブラウザ認証機能が有効な状態で、指定ブラウザの「クッキー(Cookie)」を削除した場合、ブラウザ 認証情報がリセットされます。

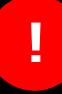

セキュリティ設定を「有効」にした場合、指定された条件以外では、模試ナビ管理システムおよび 学校指導者用画面にアクセスできなくなります。

上記理由により学校指導者がアクセスに失敗した場合は、認証失敗履歴からの原因の確認 が可能です。

詳しくは、p.11〈2-6. 指導者一覧の表示〉をご確認ください。

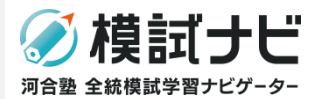

## 5-2. セキュリティ設定

グローバルIPアドレスやブラウザ認証機能を利用した、セキュリティ設定を行います。

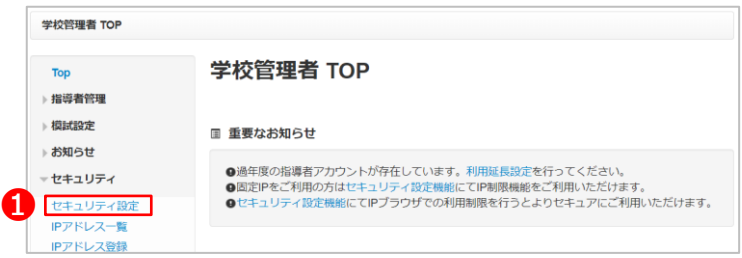

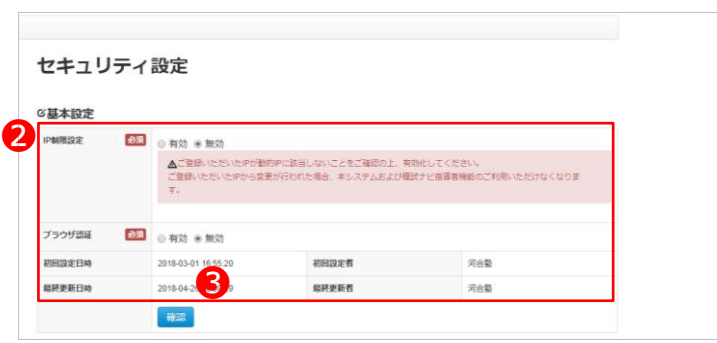

❶ 「セキュリティ設定」を選択します。

- 2 セキュリティの基本設定を確認し、 IP制限設定、ブラウザ認証につい てそれぞれ「有効」・「無効」を選択 します。
	- ※IP制限設定について、「有効」を選択 するためには、事前にIPアドレスの登録 が必要です。 IPアドレスの登録方法については、p.22 〈5-4. IPアドレスの登録〉をご確認くだ さい。
	- ※ブラウザ認証機能は、この設定で「有効」 に設定後、各アカウントにて最初にログイ ンした時に利用したブラウザが指定ブラウ ザとして登録されます。
- 8「確認」を選択します。

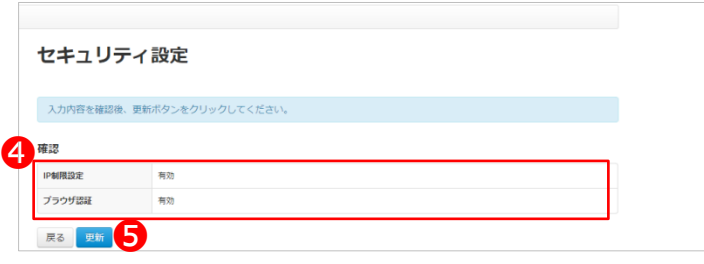

❹ セキュリティ設定が正しく選択され ていることを確認します。

6 「更新」を選択します。

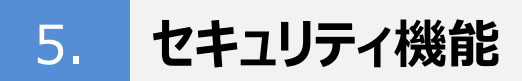

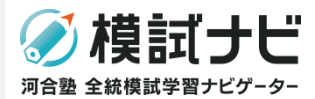

## 5-3.IPアドレス一覧の表示

登録したIPアドレスについて、詳細を確認します。

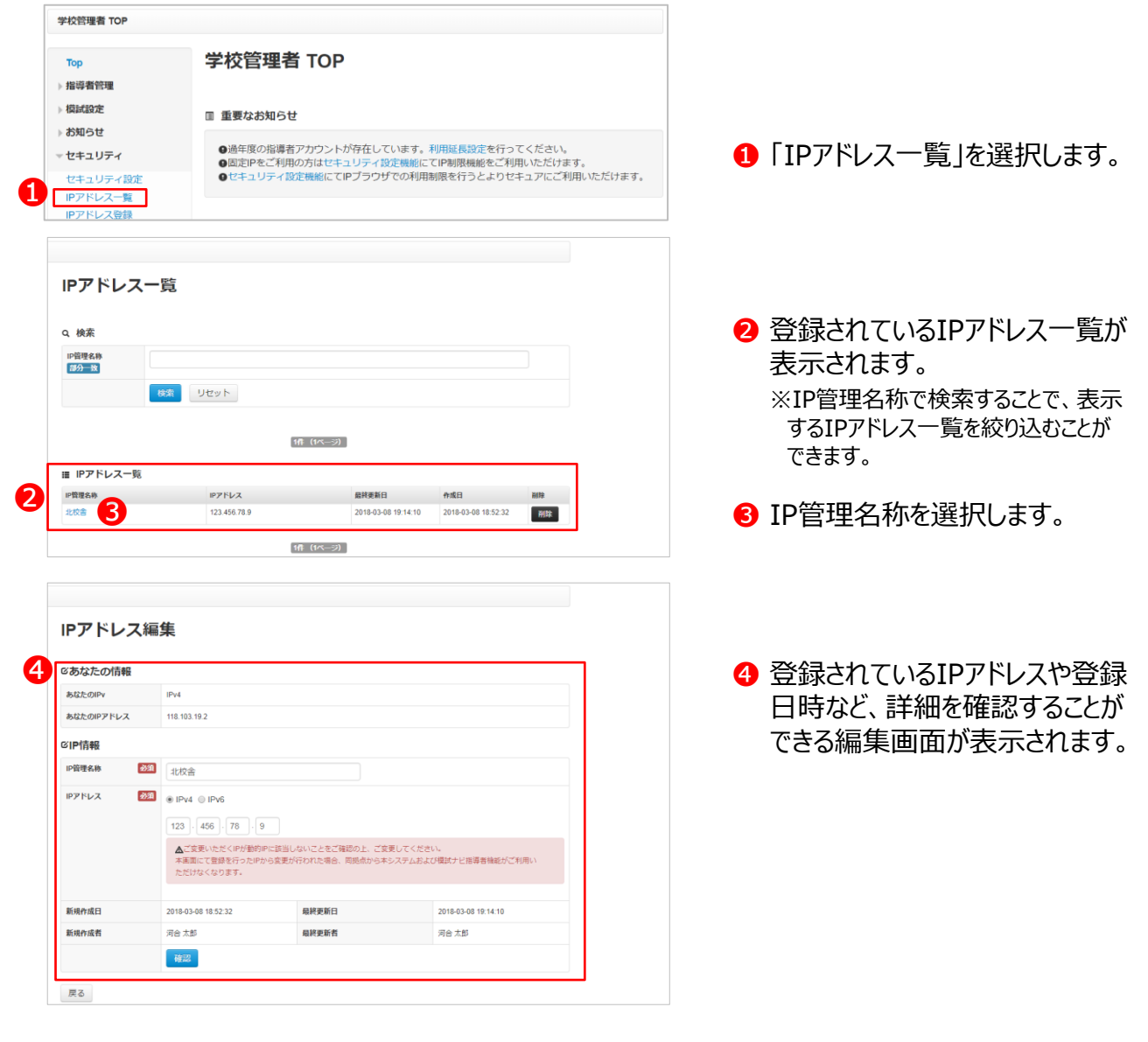

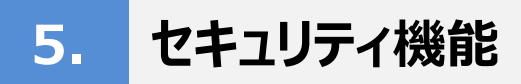

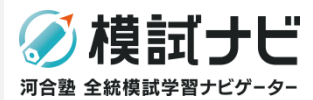

## 5-4.IPアドレスの登録

#### IPアドレスを新規登録します。

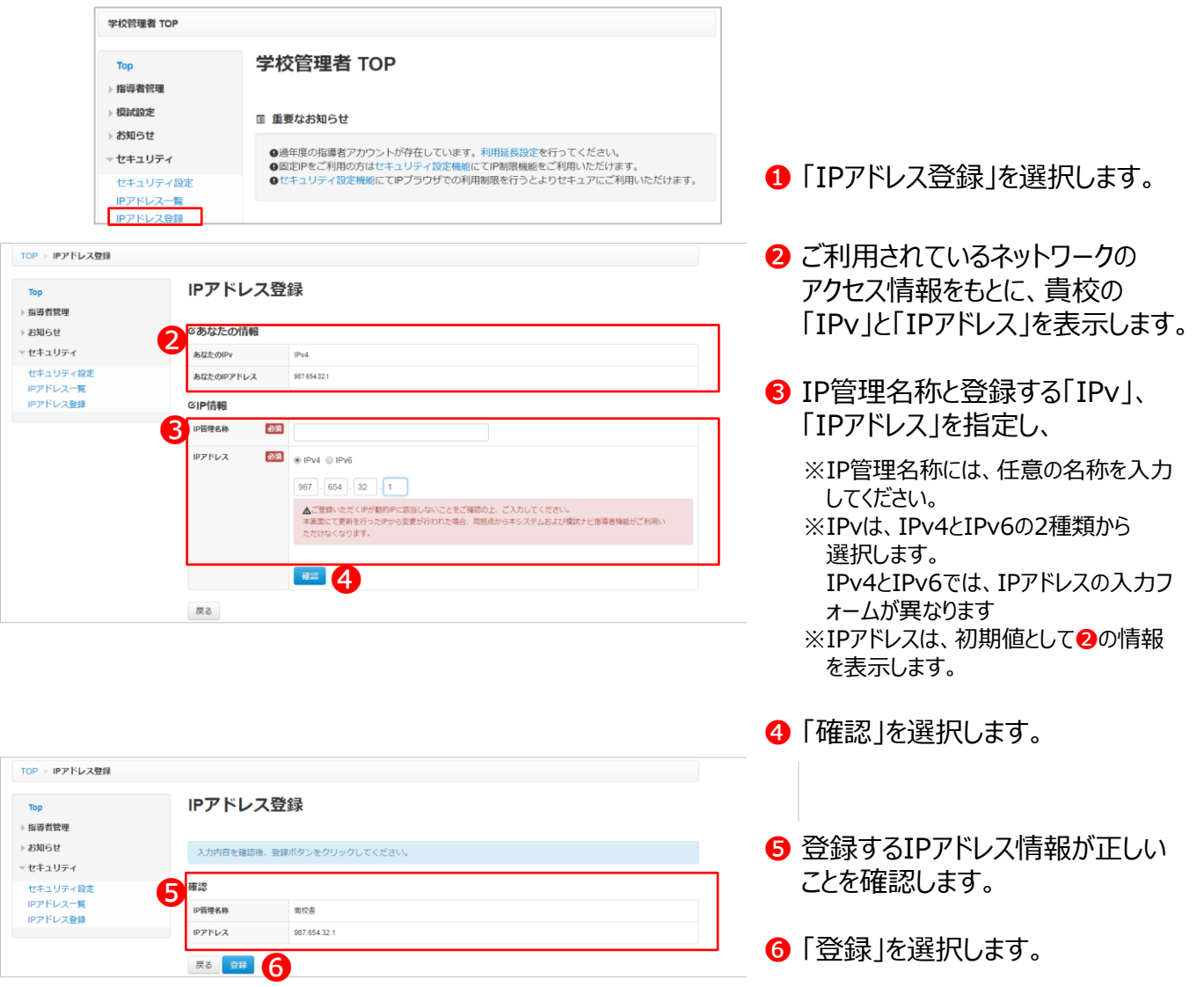

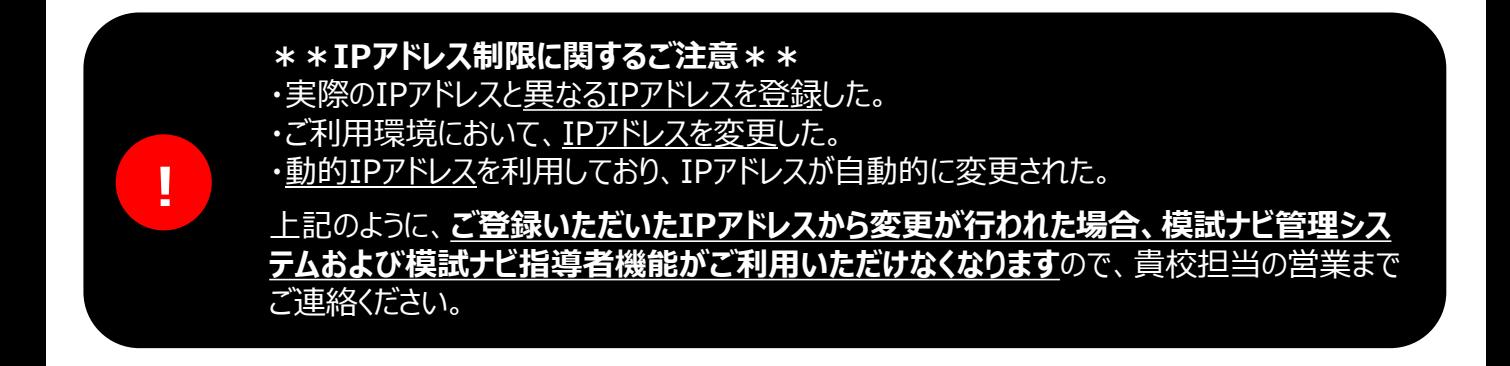

**5. セキュリティ機能**

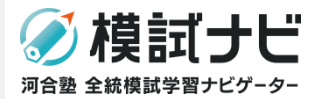

#### 5-5.IPアドレスの編集

IPアドレスの登録情報について、編集します。

P21〈5-3. IPアドレス一覧の表示〉の手順に従い、お知らせ編集画面を表示します。

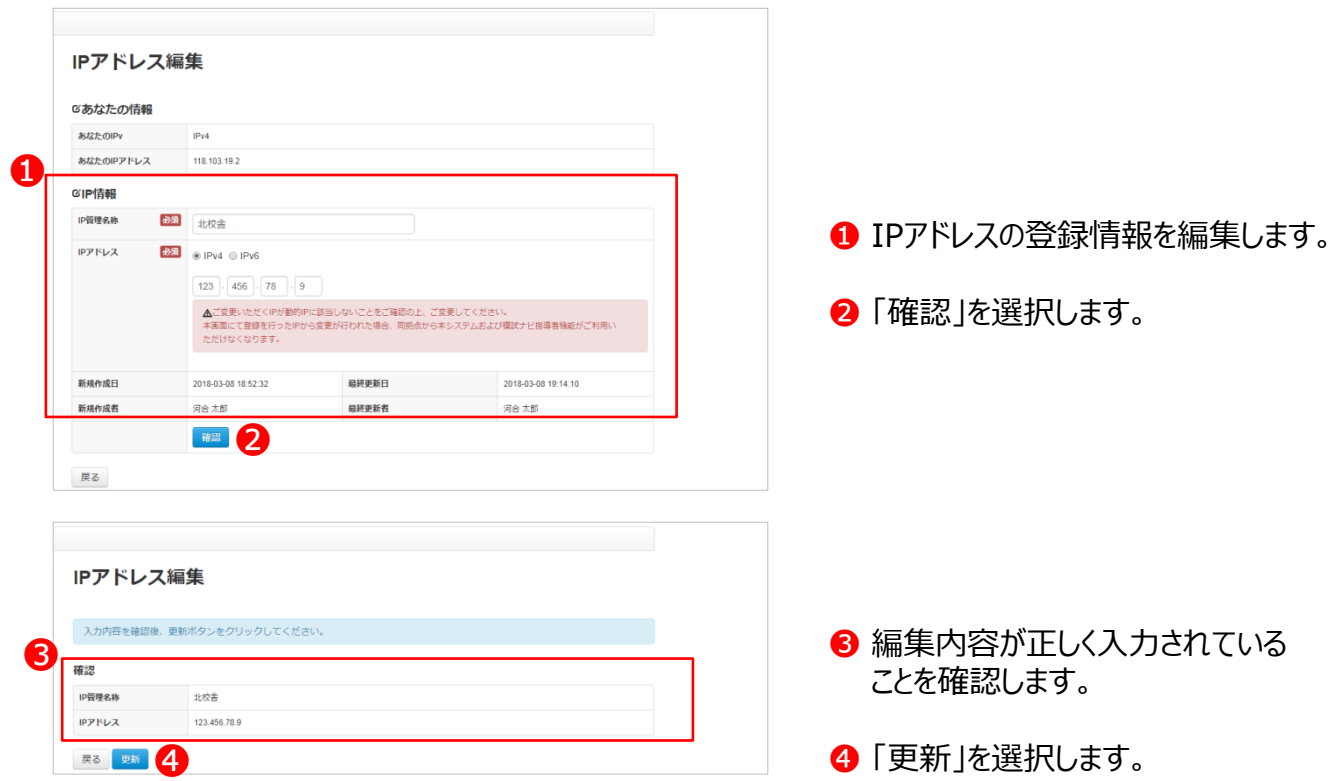

## **6. こんなときは(Q&A)**

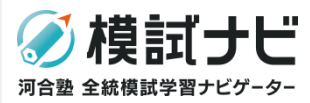

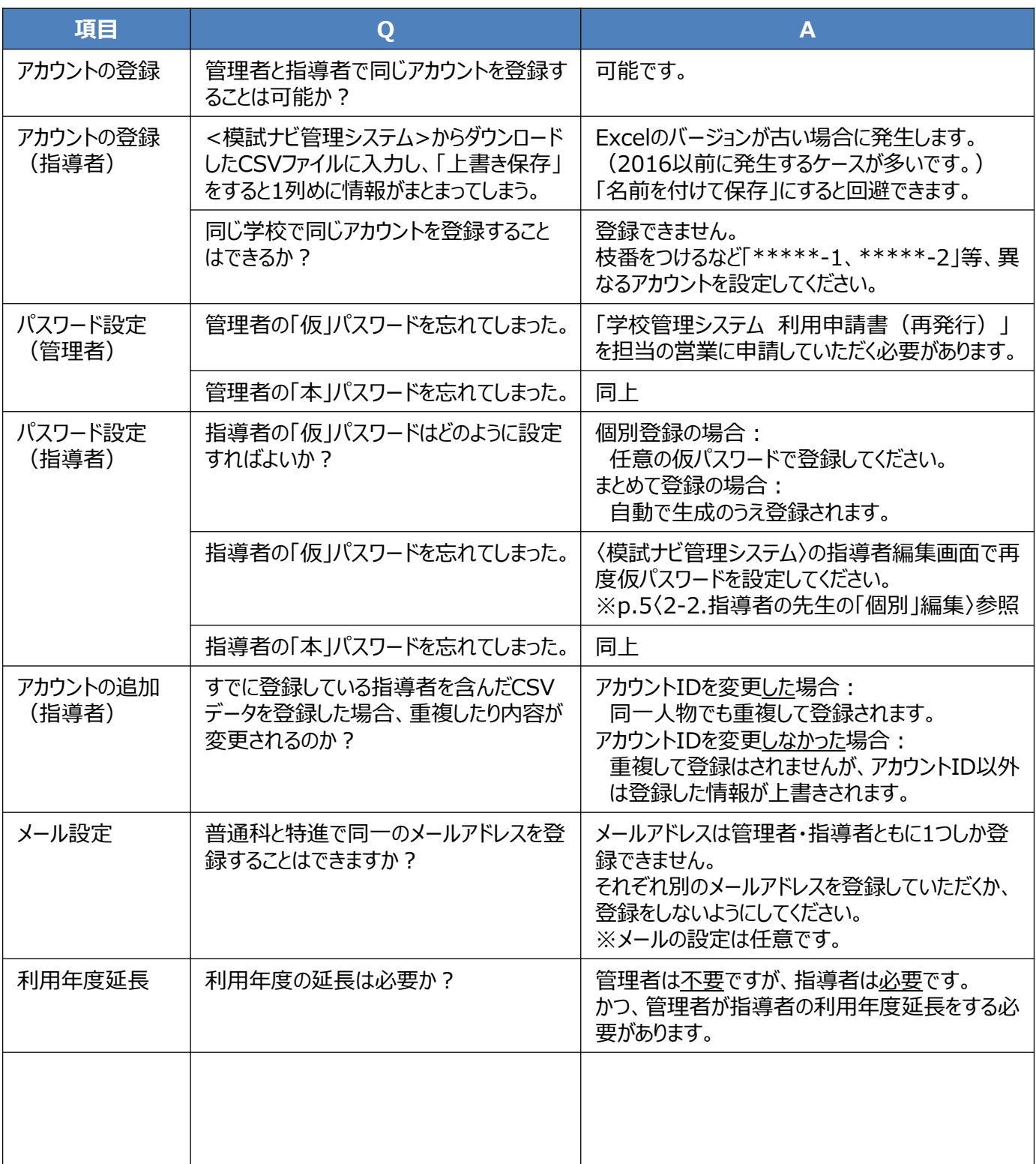

学校法人 河合塾 行

#### 河合塾 全統模試学習ナビゲーター(模試ナビ) 学校管理システム利用申請書

■太枠内についてご記入ください。

※ご記入内容は、模試ナビ運営業務のみに使用いたします。

サービス利用規定の内容を承諾のうえ申し込みます。

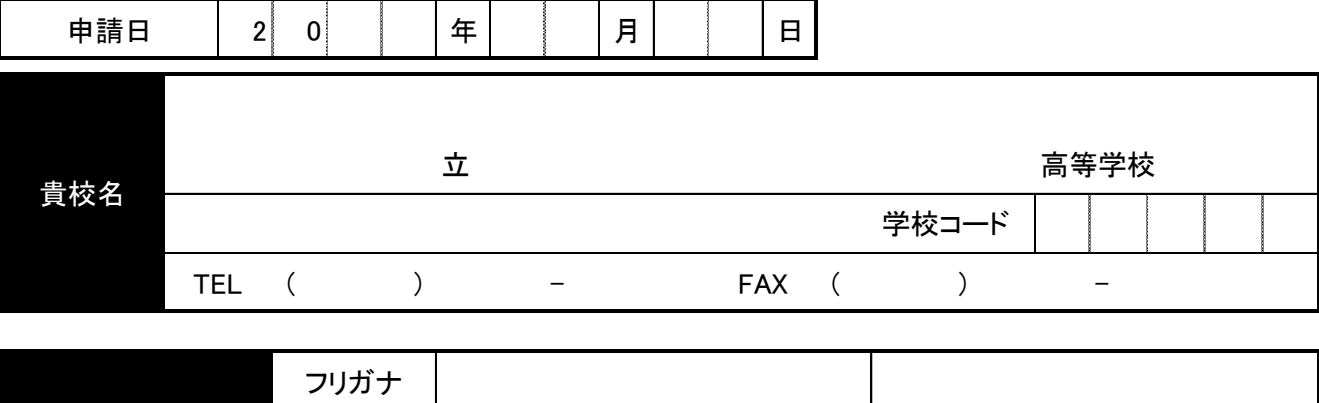

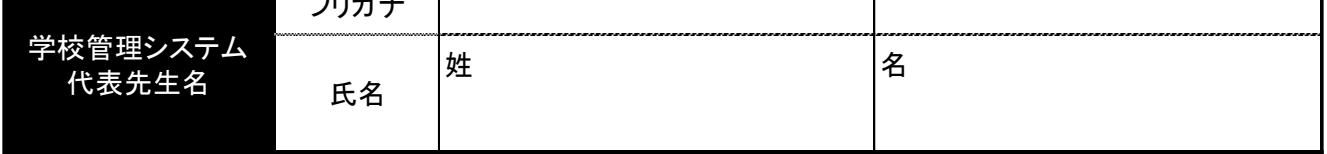

アカウントの登録名および利用に必要な書類等の送付先は、上記にご記入いただいた貴校名・代表先生名となります。

■お申し込み先一覧 ※高校所在地の都道府県の担当営業へFAXにてお申し込みください。

受付時間9:00~17:00(土日祝休み)

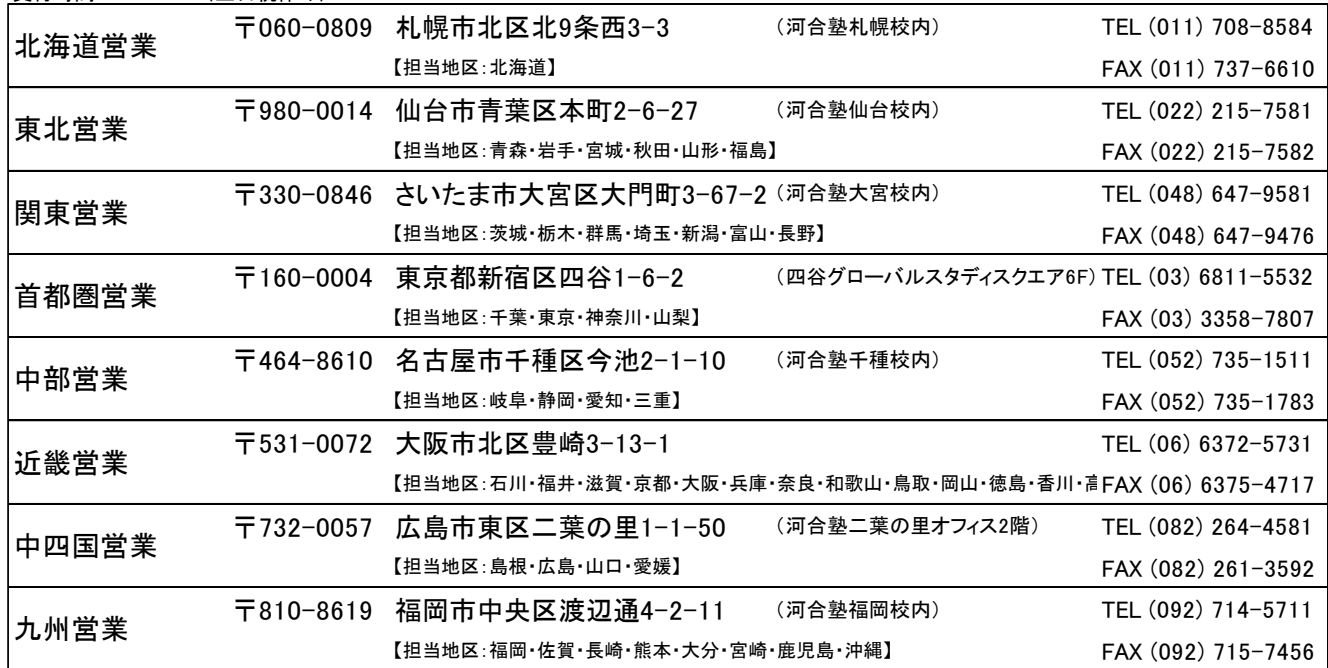

河合塾記入欄

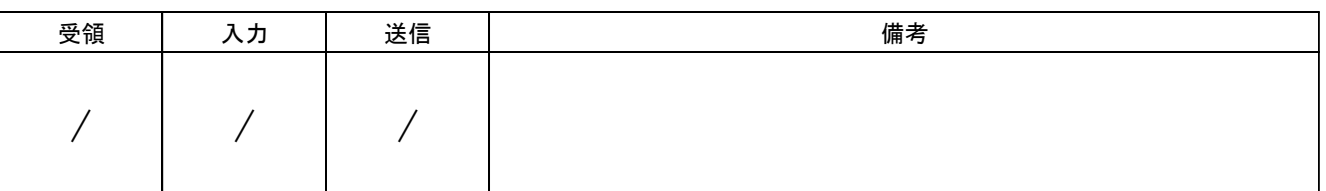

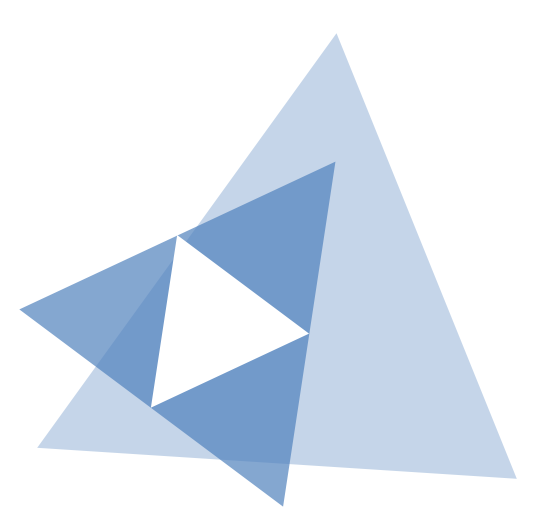

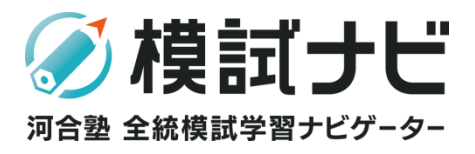

#### ■ <sub>受付時間</sub> 9:00~17:00 (土日祝休み)<br>■ 安付時間 9:00~17:00 (土日祝休み)

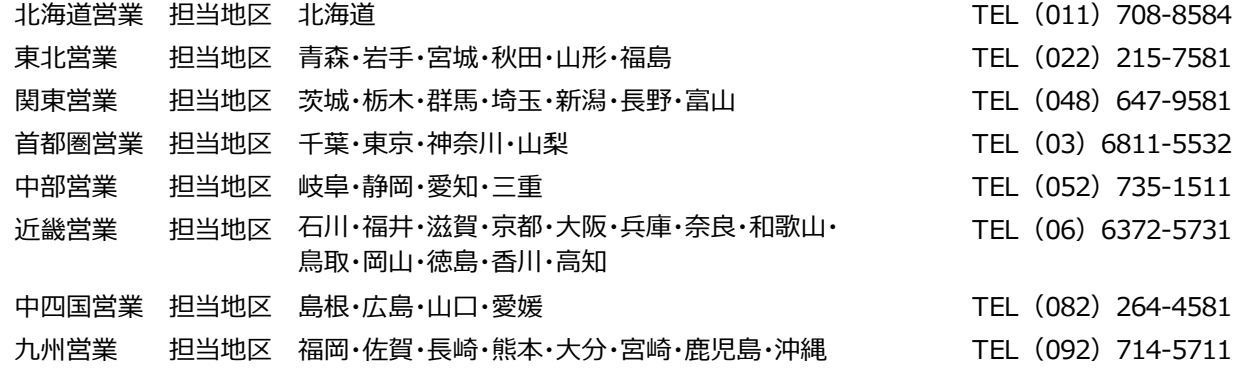

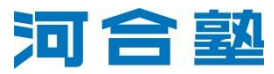